# **Interface Ethernet TCP/IP**

*Pour indicateurs Rice Lake*

# **Manuel d'installation et de configuration**

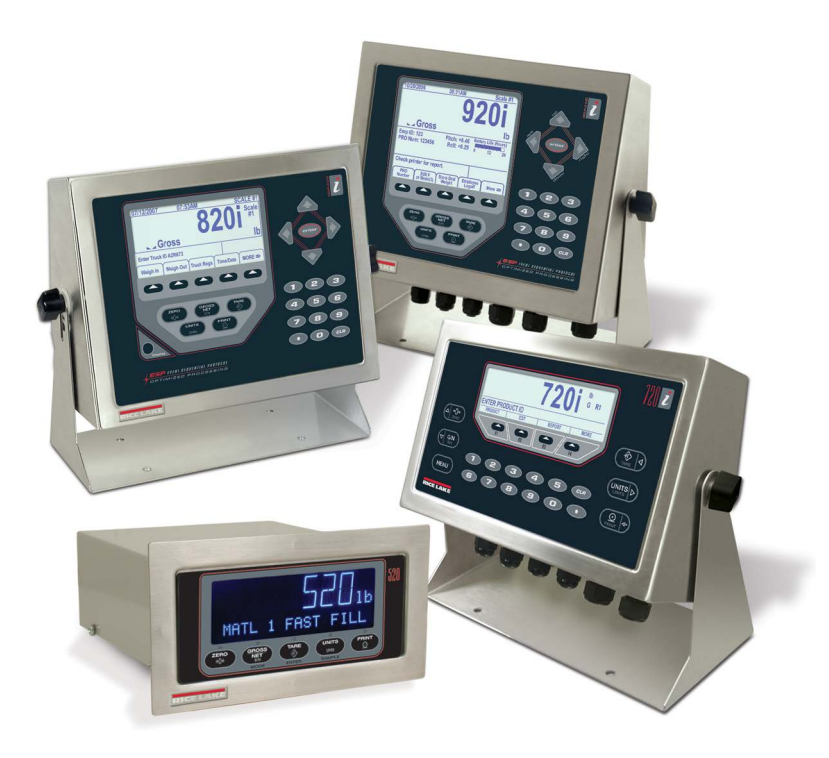

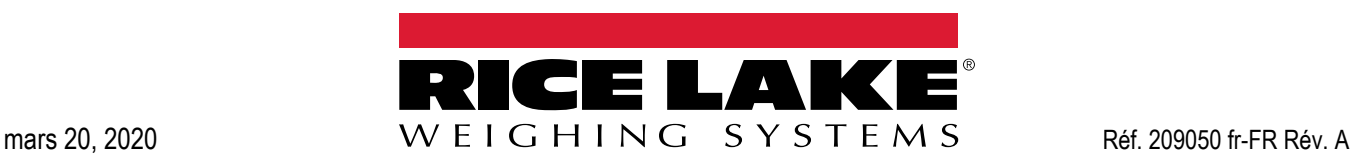

Société certifiée ISO 9001 © Rice Lake Weighing Systems. Tous droits réservés.

Rice Lake Weighing Systems<sup>®</sup> est une marque déposée de Rice Lake Weighing Systems. Tous les autres noms de marques et produits mentionnés dans la présente publication sont des marques ou des marques déposées de leurs détenteurs respectifs.

Toutes les informations contenues dans le présent document sont, au meilleur de nos connaissances, complètes et exactes au moment de la publication. Rice Lake Weighing Systems se réserve le droit de modifier sans préavis la technologie, les caractéristiques, les spécifications et le design de l'équipement.

Les versions les plus récentes de cette publication, du logiciel, du micrologiciel et de toutes les autres mises à jour produit sont disponibles sur notre site Web :

**[www.ricelake.com](https://www.ricelake.com/en-us/)**

# **Table des matières**

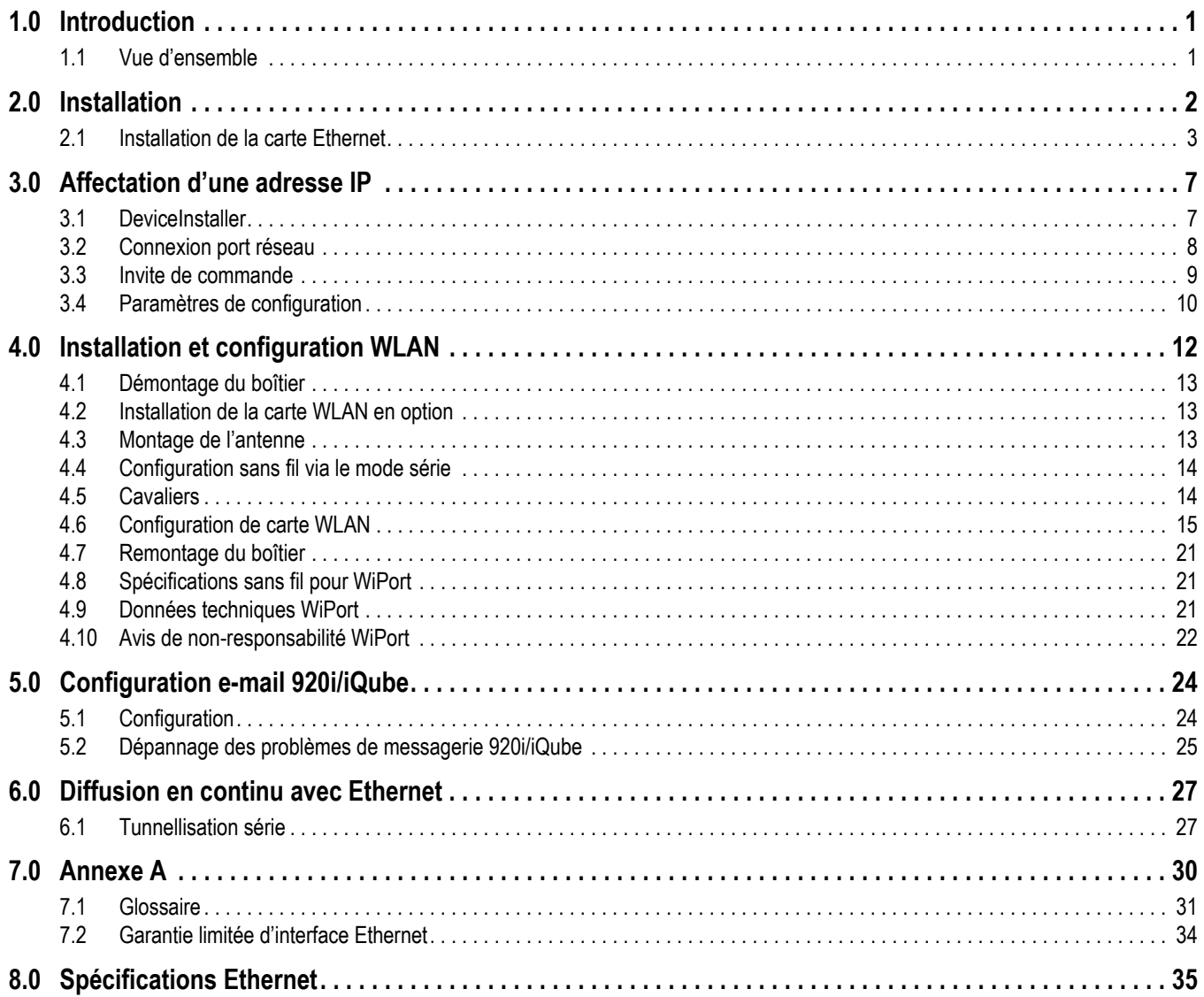

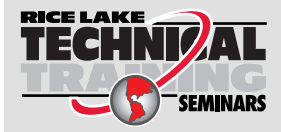

Rice Lake Weighing Systems propose des séminaires de formation technique. Pour consulter les descriptions et connaître les dates des cours, rendez-vous sur la page *www.ricelake.com/training* ou contactez le service de formation au 715 234 9171.

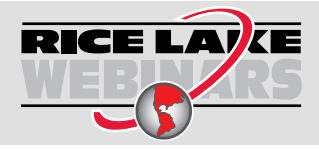

Rice Lake propose en permanence des formations en ligne gratuites sur un grand nombre de sujets liés aux produits. Visitez la page *www.ricelake.com/webinars*

# <span id="page-4-0"></span>**1.0 Introduction**

Ce manuel est destiné à être utilisé par les techniciens de service responsables de l'installation de l'option Carte Ethernet sur les indicateurs Rice Lake.

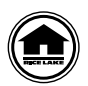

Les manuels peuvent être visualisés ou téléchargés depuis le site Web de Rice Lake Weighing Systems, à l'adresse suivante : **[www.ricelake.com/manuals](https://www.ricelake.com/manuals)**

# <span id="page-4-1"></span>**1.1 Vue d'ensemble**

L'option de carte Ethernet est proposée en deux tailles. La grande carte (réf. 83267 ; voir [Figure 2-1 on page 2](#page-5-1)) peut être utilisée avec les indicateurs 920i, 820i et 720i. La petite carte (réf. 77142 ) peut être utilisée avec les indicateurs 820i et 720i. Sur demande et lorsqu'elle est commandée en même temps que l'indicateur, la carte Ethernet peut être installée en usine par Rice Lake Weighing Systems. Une fois l'option Ethernet installée, vous pouvez commencer à configurer l'adresse IP de la balance, l'adresse IP de la passerelle, le masque réseau et le mot de passe de configuration Telnet.

*Vous ne pouvez pas utiliser une carte TCP/IP en cas d'interfaçage avec un automate programmable industriel. Un automate programmable industriel nécessite une carte IP. IMPORTANT*

Rice Lake utilise principalement des convertisseurs TCIP/IP Lantronix Technology. Assurez-vous de disposer de la version la plus récente du logiciel de configuration DeviceInstaller, disponible sur **www.lantronix.com**.

#### **Informations et conditions générales**

*ARP (Address Resolution Protocol - « Protocole de résolution d'adresse »)* – peut être exécuté depuis l'invite de commande si l'adresse MAC est connue. Il affecte une adresse à un dispositif Ethernet I/P.

*IPCONFIG* – affecte une adresse IP à un dispositif Ethernet I/P depuis un bus quelconque. Lorsque cette commande est entrée via l'invite de commande, elle affiche l'adresse IP et l'adresse MAC du PC.

*MAC (Media Access Control - « contrôle d'accès au support »)* – numéro unique assigné par le fournisseur pour tous les dispositifs Ethernet.

*Hub* – envoie toutes les données à tous les ports, et seule l'adresse correcte répond.

*Switch* – envoie les données au dispositif correct uniquement, maintenant ainsi le trafic à un niveau minimum.

*Subnet Mask* – subdivision de réseau.

<span id="page-4-2"></span>Classe A 255.0.0.0 Classe B 255.255.0.0 Classe C 255.255.255.0 255 Hôte 0 Client

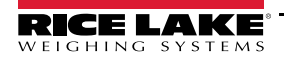

# <span id="page-5-0"></span>**2.0 Installation**

**AVERTISSEMENT**

 *Le non-respect des instructions suivantes peut être à l'origine de blessures.*

- *\* Les indicateurs Rice Lake ne sont dotés d'aucun interrupteur de marche/arrêt. Avant d'ouvrir l'unité, assurez-vous que le cordon d'alimentation est débranché de la prise électrique.*
- *\* La carte Ethernet NE doit PAS être utilisée pour communiquer entre différents bâtiments. Le port Ethernet n'est pas approprié pour une connexion à des circuits utilisés en dehors du bâtiment et est susceptible d'être endommagé par la foudre ou des problèmes d'alimentation électrique.*
- *\* Utilisez un bracelet antistatique pour vous mettre à la terre et protéger les composants contre les décharges électrostatiques (DES) en cas d'intervention à l'intérieur du boîtier de l'indicateur.*
- *\* Cette unité utilise un système de fusible neutre à double pôle, lequel peut être à l'origine d'un risque de choc électrique. Les procédures nécessitant une intervention à l'intérieur des indicateurs doivent être exclusivement réalisées par un personnel d'entretien qualifié.*

*Sur l'indicateur 920i, cette carte doit être installée dans un logement intégré. Ne l'installez pas sur la carte d'extension. IMPORTANT*

L'installation de la carte Ethernet nécessite l'ouverture du boîtier de l'indicateur.

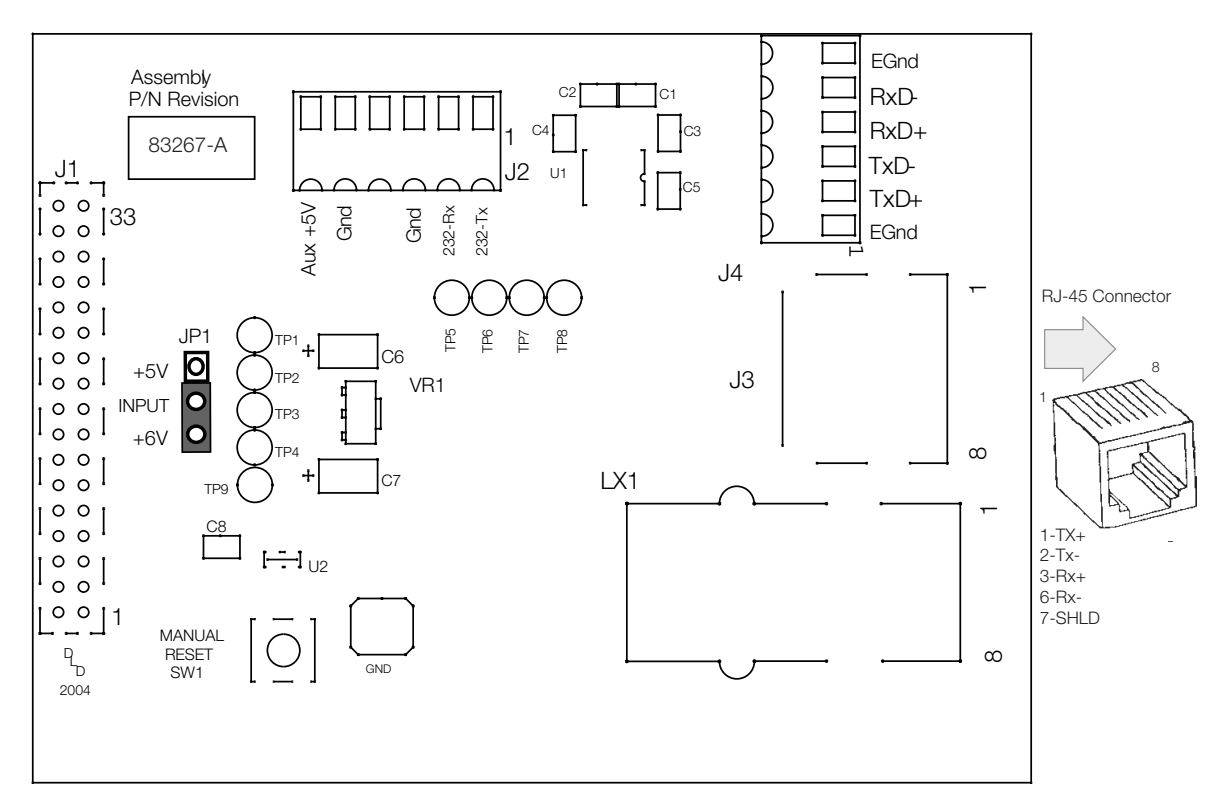

<span id="page-5-1"></span>*Figure 2-1. Carte d'interface Ethernet*

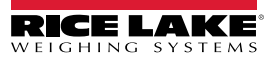

## <span id="page-6-0"></span>**2.1 Installation de la carte Ethernet**

- 1. Déconnectez l'indicateur de la source d'alimentation électrique.
- 2. Placez l'indicateur sur un tapis de travail antistatique. Retirez les vis maintenant le couvercle sur le corps du boîtier, puis soulevez le couvercle et mettez-le de côté.
- 3. Retirez le bouchon du presse-étoupe de l'indicateur devant être utilisé pour le passage du câblage Ethernet.
- 4. Alignez avec précaution le connecteur de la carte en option sur le connecteur de la carte UC de l'indicateur. Appuyez sur la carte en option pour l'installer sur le connecteur de la carte UC.

Remarque

 *Reportez-vous au manuel de l'indicateur pour connaître l'emplacement précis des broches.*

- 5. À l'aide des vis fournies dans le kit en option, fixez l'autre extrémité de la carte en option sur les entretoises hexagonales filetées de la carte UC de l'indicateur.
- 6. Veillez à ce que le cavalier JP1 sur la carte Ethernet se trouve sur la position +6 V pour l'installation.

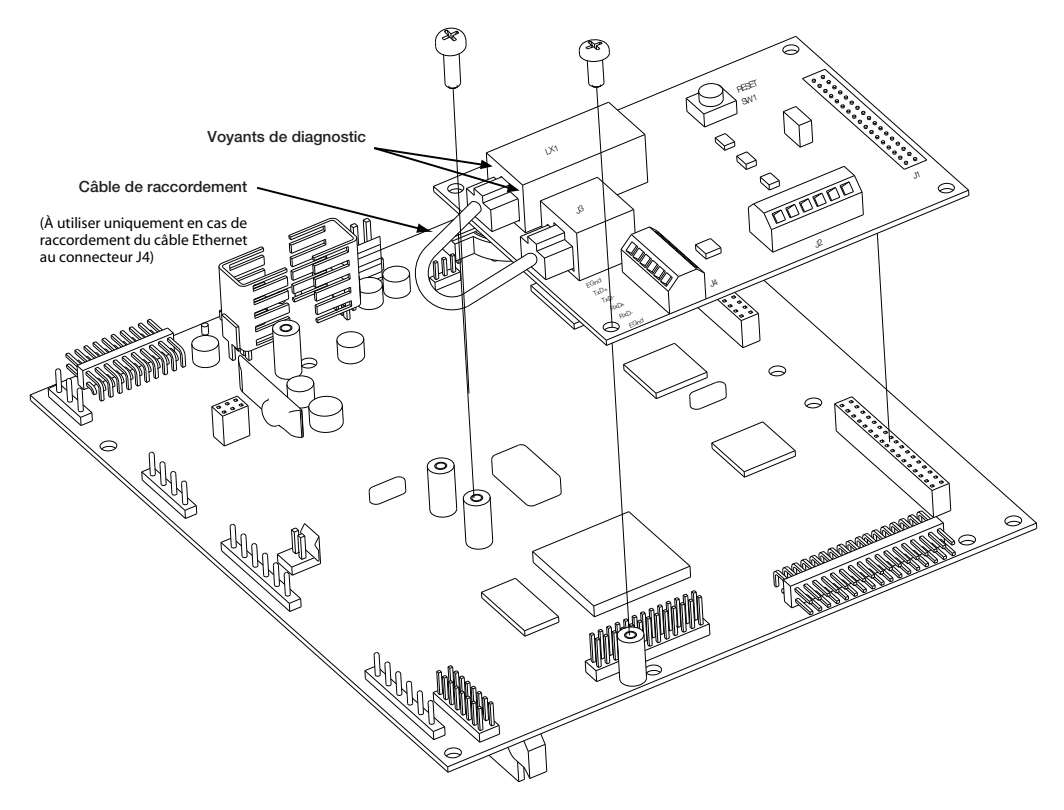

*Figure 2-2. Installation de carte Ethernet sur la carte UC de l'indicateur 920*

#### **2.1.1 Câblage du port série de carte Ethernet**

La carte Ethernet nécessite une connexion de communication RS-232 à l'indicateur Rice Lake. L'indicateur et la carte Ethernet doivent être réglés sur le même débit en bauds (le débit en bauds série par défaut des indicateurs est de 9600.) Pour modifier les débits en bauds de carte Ethernet, reportez-vous au *Guide de l'utilisateur Lantronix*.

- 1. Pour connecter le câble non blindé de 6 pouces directement à l'indicateur <Prodfont>920i, débranchez le connecteur série de la carte UC (port 1, 3 ou 4).
- 2. Utilisez le câble non blindé de 60 po. fourni pour raccorder le connecteur J2 de la carte Ethernet au connecteur souhaité. Pour connaître les affectations de broches, reportez-vous aux tableaux page suivante.

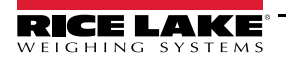

<span id="page-7-0"></span>3. Une fois les câbles fixés, branchez le connecteur sur la barrette de la carte. Le [Tableau 2-1](#page-7-0) répertorie l'affectation des broches du port série de la carte Ethernet.

| <b>Broche</b> | <b>Signal</b> |
|---------------|---------------|
|               | Txd           |
| 2             | Rxd           |
| 3             | Gnd           |
| 4, 5 ou 6     | Non utilisée  |

*Table 2-1. Affectation des broches J2 de la carte Ethernet*

| 920i              |                |                   |                |  |  |
|-------------------|----------------|-------------------|----------------|--|--|
| <b>Connecteur</b> | <b>Broche</b>  | Signal            | Port           |  |  |
| J11               | 1              | Gnd               | 1              |  |  |
|                   | $\overline{2}$ | <b>RS-232 RxD</b> |                |  |  |
|                   | 3              | <b>RS-232 TxD</b> |                |  |  |
| J9                | 1              | GnD               | $\overline{3}$ |  |  |
|                   | $\overline{2}$ | <b>RS-232 RxD</b> |                |  |  |
|                   | 3              | Rs-232 TxD        |                |  |  |
| J10               | $\overline{1}$ | GnD               | 4              |  |  |
|                   | $\overline{2}$ | <b>RS-232 RxD</b> |                |  |  |
|                   | 3              | <b>RS-232 TxD</b> |                |  |  |
|                   | 820i           |                   |                |  |  |
| <b>Connecteur</b> | <b>Broche</b>  | Signal            | Port           |  |  |
| J9                | 1              | CLK               | 1              |  |  |
|                   | $\overline{2}$ | $+5V$             |                |  |  |
|                   | $\overline{3}$ | <b>GND</b>        |                |  |  |
|                   | 4              | <b>DATA</b>       |                |  |  |
| J10               | 1              | <b>GND</b>        | 2              |  |  |
|                   | $\overline{2}$ | RS-232 RxD        |                |  |  |
|                   | 3              | <b>RS-232 TxD</b> |                |  |  |
|                   | $\overline{4}$ | <b>RS-232 RTS</b> |                |  |  |
|                   | 5              | <b>RS-232 CTS</b> |                |  |  |
|                   | 6              | <b>GND</b>        |                |  |  |
| J11               | 1              | <b>GND</b>        | 4              |  |  |
|                   | $\overline{2}$ | N/C               |                |  |  |
|                   | 3              | N/C               |                |  |  |
|                   | $\overline{4}$ | <b>RS-485 A</b>   |                |  |  |
|                   | 5              | <b>RS-485 B</b>   |                |  |  |
|                   | $\overline{6}$ | $+20mA$ OUT       |                |  |  |
|                   | 7              | -20mA OUT         |                |  |  |
|                   | 8              | <b>GND</b>        |                |  |  |
|                   | $\overline{9}$ | <b>RS-232 RxD</b> |                |  |  |
|                   | 10             | <b>RS-232 TxD</b> |                |  |  |

*Table 2-2. Affection des broches du port série des indicateurs 920 et 820*

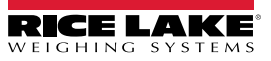

| 720i                     |                |                   |                |  |  |
|--------------------------|----------------|-------------------|----------------|--|--|
| <b>Connecteur</b>        | Port           |                   |                |  |  |
| J3                       | 1              | <b>CLK</b>        | 1              |  |  |
|                          | $\overline{2}$ | $+5V$             |                |  |  |
|                          | 3              | <b>GND</b>        |                |  |  |
|                          | 4              | <b>DATA</b>       |                |  |  |
| J2                       | 1              | <b>GND</b>        | $\overline{2}$ |  |  |
|                          | $\overline{2}$ | RS-232 RxD        |                |  |  |
|                          | 3              | <b>RS-232 TxD</b> |                |  |  |
|                          | 4              | <b>RS-232 RTS</b> |                |  |  |
|                          | 5              | <b>RS-232 CTS</b> |                |  |  |
|                          | 6              | <b>GND</b>        |                |  |  |
| J4                       | 1              | RS-422/485 Y      | 3              |  |  |
|                          | $\overline{2}$ | RS-422/485 Z      |                |  |  |
|                          | 3              | RS-422/485 B      |                |  |  |
|                          | 4              | RS-422/485 A      |                |  |  |
|                          | 5              | $+6V$             |                |  |  |
|                          | 6              | <b>GND</b>        |                |  |  |
| $\overline{\mathsf{J5}}$ | 1              | <b>GND</b>        | 4              |  |  |
|                          | $\overline{2}$ | RS-232 RxD        |                |  |  |
|                          | 3              | <b>RS-232 TxD</b> |                |  |  |
|                          | 4              | 20mA OUT          |                |  |  |

*Table 2-3. Affectation des broches du port série de l'indicateur 720*

| <b>Connecteur</b> | <b>Broche</b>  | <b>Signal</b>  |
|-------------------|----------------|----------------|
| J5                |                | EDP TxD        |
|                   | $\overline{2}$ | <b>GND</b>     |
|                   | 3              | EDP RxD        |
|                   | 4              | Printer TxD    |
|                   | 5              | Printer RxD    |
|                   | 6              | $-20$ mA TxD   |
|                   | 7              | $+20$ mA TxD   |
|                   | 8              | <b>RS-485A</b> |
|                   | 9              | <b>RS-485B</b> |
|                   | 10             | <b>GND</b>     |

*Table 2-4. Affectation des broches du port série de l'indicateur 520*

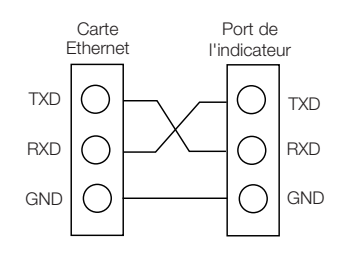

*Figure 2-3. Câblage série de carte Ethernet*

4. Utilisez des colliers de serrage plastique pour sécuriser les câbles lâches à l'écart des circuits haute tension à l'intérieur du boîtier

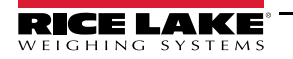

#### **2.1.2 Câblage Ethernet externe**

Configurez le câblage Ethernet externe à l'aide du connecteur RJ-45 (LX1) ou de la connexion câblée à J4 sur la carte Ethernet. En cas d'utilisation d'un connecteur RJ-45 externe, il est recommandé d'utiliser un suppresseur de surtension réseau DNET 1 (réf. 72682) câblé via un presse-étoupe, avec la prise RJ-45 maintenue à l'extérieur du boîtier.

| <b>Broche</b> | Signal |
|---------------|--------|
|               | Gnd    |
| 2             | $TxD+$ |
| ว             | TxD-   |
|               | $RxD+$ |
| 5             | RxD-   |
|               | Gnd    |

*Table 2-5. Affectation des broches J4 de la carte Ethernet*

#### **2.1.3 Remontage du boîtier**

- 1. Une fois le câblage réalisé, positionnez la plaque arrière sur le boîtier et réinstallez les vis de la plaque arrière. Pour éviter de déformer le joint d'étanchéité de la plaque arrière, utilisez la séquence de serrage indiquée dans le manuel d'installation de l'indicateur.
- 2. Assurez-vous qu'il ne reste pas de surplus de câble l'intérieur du boîtier, puis serrez les presse-étoupes.
- 3. Reconnectez l'alimentation électrique de l'indicateur.

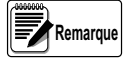

 *Contactez l'usine pour l'option étanche.*

#### **2.1.4 Contenu du kit de pièces Ethernet en option**

Le tableau 5-4 répertorie le contenu du kit de pièces réf. 71986.

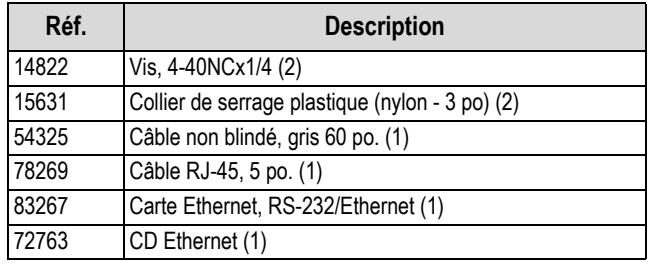

*Table 2-6. Contenu du kit de pièces réf. 71986*

répertorie le contenu du kit de pièces réf. 77205.

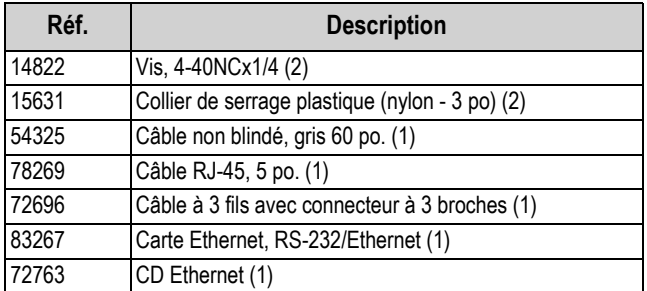

*Table 2-7. Contenu du kit de pièces réf. 77205*

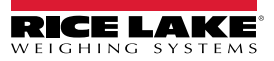

# <span id="page-10-3"></span><span id="page-10-0"></span>**3.0 Affectation d'une adresse IP**

La section suivante présente la procédure à suivre pour affecter une adresse IP. L'adresse IP doit être affectée et configurée avant qu'une connexion réseau ne soit disponible. Quatre méthodes sont disponibles, et il est possible d'utiliser n'importe laquelle de ces procédures :

- Lantronix<sup>®</sup> DeviceInstaller<sup>™</sup>
- Connexion port réseau
- Invite de commande
- Configuration Web

Ces deux outils d'installation se trouvent sur le CD de configuration Ethernet, réf. 72763.

**Remarque**

*Rendez-vous sur le site www.lantronix.com pour assurer que vous disposez de la version la plus récente de DeviceInstaller.*

*En cas de connexion d'un PC à la carte Ethernet, utilisez un câble à connexions asymétriques. À défaut, utilisez un câble à connexions symétriques en cas de connexion via un réseau.*

Pour plus d'informations sur les procédures de configuration Ethernet, reportez-vous au *Guide de l'utilisateur Lantronix* disponible sur le CD de configuration Ethernet.

## <span id="page-10-2"></span><span id="page-10-1"></span>**3.1 DeviceInstaller**

DeviceInstaller est la méthode préférée pour configurer une adresse IP pour la carte Ethernet avec des *indicateurs Rice Lake*. Cependant, en fonction des restrictions de pare-feu et d'autres variables réseau, il est possible que DeviceInstaller ne puisse pas détecter la carte Ethernet. Si vous avez des problèmes avec la mise en œuvre des instructions figurant dans cette section, utilisez l'invite de commande Windows ([Section 3.3 on page 9](#page-12-0)) qui fonctionnera toujours indépendamment des variables réseau.

DeviceInstaller est exécuté sur un ordinateur personnel pour aider à assigner une adresse IP. Pour utiliser DeviceInstaller, utilisez la procédure suivante :

- 1. Insérez le CD de configuration Ethernet dans le lecteur de votre PC fonctionnant sous Windows® 95, 98, ME, 2000 ou XP.
- 2. Installez DeviceInstaller en suivant les instructions qui s'affichent à l'écran.
- 3. Démarrez le programme DeviceInstaller et suivez les instructions qui s'affichent à l'écran.

| <b>A</b> Lantronix DeviceInstaller 4.1.0.14         |             |      |       |                   |                   |        |
|-----------------------------------------------------|-------------|------|-------|-------------------|-------------------|--------|
| Edit<br>Device<br>Tools Help<br>File<br><b>View</b> |             |      |       |                   |                   |        |
| Assign IP<br>Search                                 |             |      |       |                   |                   |        |
| $\frac{1}{2}$ Lantronix Devices - 3 device(s)<br>Θ  | <b>Type</b> | Name | Group | <b>IP Address</b> | Hardware Address  | Status |
| Local Area Connection (10.2.22.18)<br>白露            | 图XPort-01   |      |       | 10.2.22.105       | 00-20-4A-81-E5-16 | Online |
| <b>⊞ C</b> XPort                                    | 望XPort-03   |      |       | 10.2.22.108       | 00-20-4A-91-F7-F6 | Online |
|                                                     | 图XPort-03   |      |       | 10.2.22.109       | 00-20-4A-93-81-35 | Online |

*Figure 3-1. Écran de menu principal de DeviceInstaller*

Les indicateurs Rice Lake sont fournis avec une adresse IP préconfigurée qui active automatiquement le protocole DHCP (Dynamic Host Control Protocol). Il est recommandé d'affecter une adresse IP statique à votre carte pour utilisation sur le terrain.

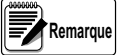

*La connexion Web à la carte Ethernet nécessite la version originale de JAVA de Sun Microsystems. Pour un téléchargement gratuit, rendez-vous sur le site www.JAVA.com*

- 4. Cliquez sur *Action / Assign IP Address* pour affecter une nouvelle adresse IP.
- 5. Entrez l'adresse matérielle trouvée sur LX1.

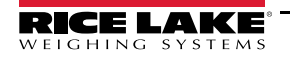

- 6. Nous vous recommandons d'affecter votre propre adresse IP à la carte. Entrez une adresse IP choisie dans le champ *Enter IP*. Enregistrez l'adresse IP configurée pour référence future.
- 7. Appuyez sur *Set IP* pour affecter une nouvelle adresse IP.

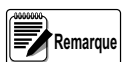

*DeviceInstaller scanne le réseau pour vérifier si l'adresse IP proposée est déjà utilisée. Si elle est déjà utilisée sur le réseau, l'opération échoue.*

## <span id="page-11-0"></span>**3.2 Connexion port réseau**

La connexion port réseau permet de réaliser une connexion telnet au port réseau (9999). Cette méthode ARP est disponible sous systèmes UNIX et Windows.

1. Définissez l'adresse IP souhaitée dans l'ARP statique en utilisant l'adresse matérielle de la balance. L'adresse est imprimée sur une étiquette apposée sur la carte Ethernet.

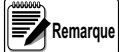

*Pour que la commande ARP fonctionne sous Windows®, au moins une adresse IP autre que celle du PC doit être définie dans le tableau ARP du PC. Entrez « ARP - A » à l'invite DOS (ou via Exécuter) pour vérifier que le tableau ARP contient au moins une entrée. En l'absence d'une entrée autre que la machine locale, envoyez une requête Ping à un autre équipement sur votre réseau afin de construire le tableau ARP. Il doit s'agir d'un hôte plutôt que de l'équipement sur lequel vous travaillez. Lorsque le tableau ARP compte au moins une entrée, utilisez les commandes suivantes pour affecter une adresse IP à la balance avec ARP.*

#### *arp –s 128.1.123.123.00.20-4a-xx-xx-xx*

2. Ouvrez une connexion Telnet au port 1 en cliquant sur l'icône Telnet au niveau de la barre d'outils. La connexion échoue rapidement, mais le serveur de dispositifs modifie temporairement son adresse IP en la remplaçant par celle indiquée à cette étape et définit tous les paramètres requis.

#### *Telnet 128.1.123.123.1*

3. Ouvrez une connexion Telnet au port 9999 puis appuyez sur la touche **ENTRÉE** dans un délai de trois secondes pour activer le mode de configuration. Si vous attendez plus de trois secondes, l'unité redémarre. Définissez tous les paramètres requis.

#### Telnet 128.1.123.123.9999

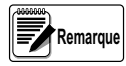

L'adresse IP que vous venez d'entrer est temporaire et l'adresse par défaut est rétablie lorsque l'unité est remise *sous tension, sauf si vous vous connectez à l'unité et enregistrez les modifications de façon permanente.*

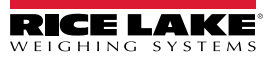

### <span id="page-12-0"></span>**3.3 Invite de commande**

Au lieu de DeviceInstaller, vous pouvez utiliser l'invite de commande Windows pour définir l'adresse IP de la carte Ethernet. Pour ouvrir l'invite de commande, cliquez surStart » Run puis saisissez cmd.

Elle est également accessible via Démarrer » Programmes» Accessoires » Invite de commande.

1. Sur l'invite de commande, saisissez arp, puis appuyez sur Entrée pour afficher la liste des commandes disponibles.

```
c:\rightarrow_{\text{arp}}Displays and modifies the IP-to-Physical address translation tables used by<br>address resolution protocol (ARP).
ARP -s inet_addr eth_addr [if_addr]<br>ARP -d inet_addr [if_addr]<br>ARP -a [inet_addr] [-N if_addr]
                                      Displays current ARP entries by interrogating the current<br>protocol data. If inet_addr is specified, the IP and Physical<br>addresses for only the specified computer are displayed. If<br>more than one network interface uses ARP, 
     -atable are displayed.
                                      table are displayed.<br>
Same as -a.<br>
Specifies an internet address.<br>
Displays the ARP entries for the network interface specified<br>
Displays the ARP entries for the network interface specified<br>
by if_addr.<br>
Deletes the host s
    −g<br>inet_addr<br>−N if_addr
     -d
     -sis permanent.<br>Specifies a physical address.<br>If present, this specifies the Internet address of the<br>interface whose address translation table should be modified.<br>If not present, the first applicable interface will be used.
     eth_addr
     if_addr
Example:
        arp -s 157.55.85.21200-аа-00-62-с6-09
                                                                                                                .... Adds a static entry.
                                                                                                                 .... Displays the arp table.
     > arp -ac:\times \geq
```
*Figure 3-2. Commandes ARP disponibles.*

- <span id="page-12-1"></span>2. Pour entrer une adresse IP de façon statique, saisissez arp-s (votre adresse IP) (adresse MAC indiquée sur la carte). Reportez-vous au premier exemple sur l['Figure 3-2 on page 9.](#page-12-1)
- 3. Utilisez une session telnet pour activer l'adresse en saisissant telnet (votre adresse IP) 1. Une temporisation et un échec de connexion telnet ont lieu, mais l'adresse est activée.
- 4. Vous pouvez visualiser l'adresse dans votre tableau ARP en entrant arp -a. Le tableau arp s'affiche alors et vous pouvez visualiser votre adresse IP et son adresse MAC comme une entrée statique.
- 5. Vous devez maintenant être connecté et pouvez tester la connectivité en envoyant une requête Ping à votre adresse. Pour envoyer une requête Ping à votre adresse, saisissez ping (votre adresse IP).
- 6. Maintenant que vous avez établi une communication de façon statique sur votre machine locale, vous pouvez chercher et détecter la carte avec DeviceInstaller pour définir l'adresse IP permanente de la carte.

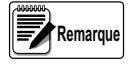

*Des problèmes de connexion peuvent être provoqués par des variables réseau empêchant la communication. Veillez à désactiver tous les pare-feux et le logiciel antivirus, et à vous connecter en tant qu'utilisateur avec des privilèges administrateur.*

*Il existe d'autres méthodes pour configurer les réglages sur la carte sont possibles, à savoir via le Web ou via une session telnet. Vous pouvez visualiser les réglages de la carte via votre navigateur Web en saisissant son adresse IP dans la barre d'adresse d'Internet Explorer. Vous pouvez configurer la carte via telnet en entrant telnet (votre adresse IP) 9999.*

*Lors de l'utilisation de telnet, les numéros indiqués après l'adresse IP correspondent au numéro de port. Le port 9999 communique avec la carte (utilisé pour la configuration de la carte seulement). Le port 10001 communique avec l'indicateur via la carte (utilisé pour communiquer avec iRev, Revolution, HyperTerminal, etc.).*

# <span id="page-13-0"></span>**3.4 Paramètres de configuration**

La configuration Web de la carte peut être réalisée en entrant l'adresse IP dans votre navigateur Web, puis en cliquant sur GO (ou en appuyant sur Entrée). Ceci permet de modifier tout réglage sur la carte Ethernet en option.

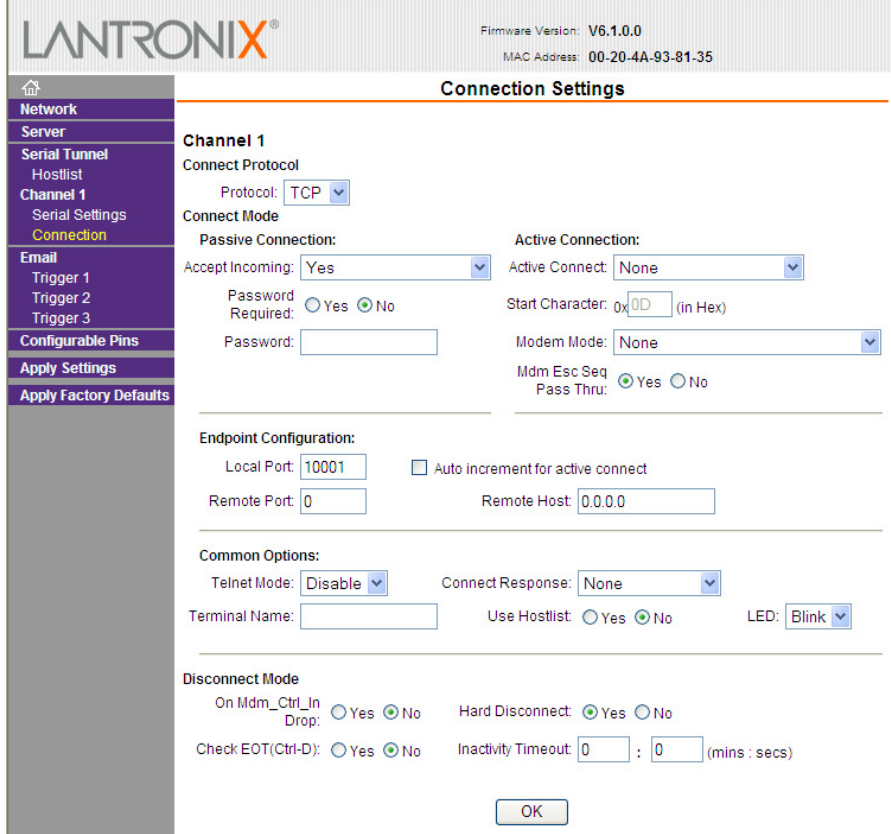

*Figure 3-3. Configuration Web - Paramètres de connexion*

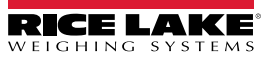

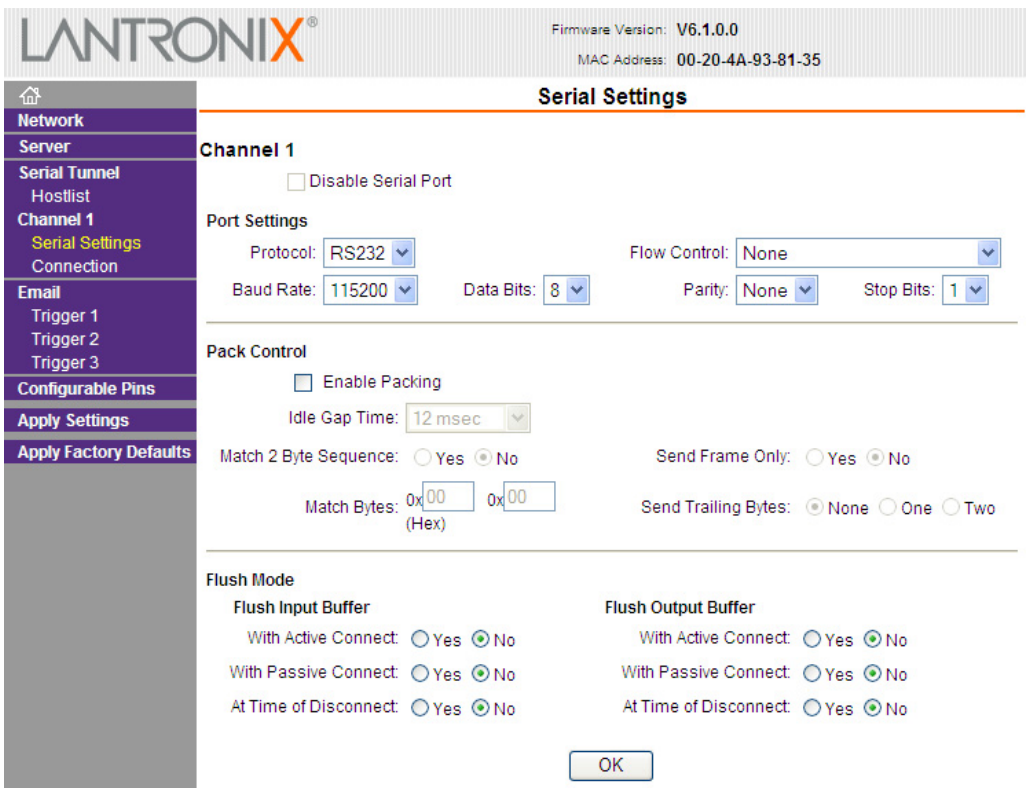

*Figure 3-4. Configuration Web - Paramètres série*

Reportez-vous au *Guide de l'utilisateur Lantronix* pour obtenir des instructions supplémentaires sur la configuration Ethernet par Telnet.

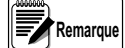

*Les indicateurs Rice Lake peuvent servir de convertisseur Ethernet-TCP/IP / RS-232. Le convertisseur peut jouer un rôle de serveur et accepter une connexion entrante, ou il peut se connecter à des serveurs à distance via l'ajout d'une commande série spéciale au début d'une transmission série. Une fois une connexion établie, les indicateurs Rice Lake peuvent envoyer des commandes et gérer les réponses à l'aide de l'interface API série interne.*

Pour mettre fin à une connexion depuis l'indicateur, définissez une temporisation de transmission sur la carte *Ethernet. Au bout d'une durée X sans transmission depuis l'indicateur, la carte met fin à la connexion.*

# <span id="page-15-0"></span>**4.0 Installation et configuration WLAN**

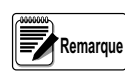

*Avant d'installer cette option, vous devez contacter votre administrateur informatique pour obtenir les codes du protocole de communication réseau, et disposer d'un câble de communication RS-232 ou d'un câble de port de communication normal entre votre PC et l'indicateur pendant l'installation et la configuration du réseau sans fil.*

Le dispositif de réseau sans fil en option Lantronix® WiPort™ (WLAN - Réseau local sans fil) est disponible en deux tailles. La grande carte (réf. 98057) peut être installée sur les indicateurs 920i, 820i, 720i et 520. La petite carte (réf. 108671) peut être installée sur les produits 820i, 720i, CW-90/ 90X, iQube et iQube 2. Les deux options peuvent être utilisées pour le transfert de données en temps réel vers des systèmes de gestion d'entrepôt. DeviceInstaller™, logiciel de configuration exécuté sous Windows®, est requis pour l'installation/la configuration et est disponible sur le CD fourni avec le kit. L'option WLAN peut être installée en usine ou peut être acquise séparément et installée sur site.

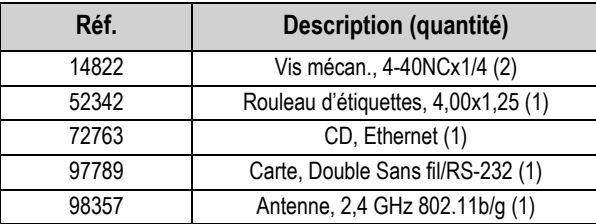

*Table 4-1. Kit de pièces réf. 98057*

| Réf.   | Description (quantité)                                         |
|--------|----------------------------------------------------------------|
| 106103 | Ens. carte, option WiPort (1)                                  |
| 72763  | CD, Ethernet (1)                                               |
| 95356  | Entretoise hexagonale, Support de circuit<br>imprimé, 1/2" (2) |
| 98357  | Antenne, 2,4 GHz 802.11b/g (1)                                 |

*Table 4-2. Kit de pièces réf. 108671*

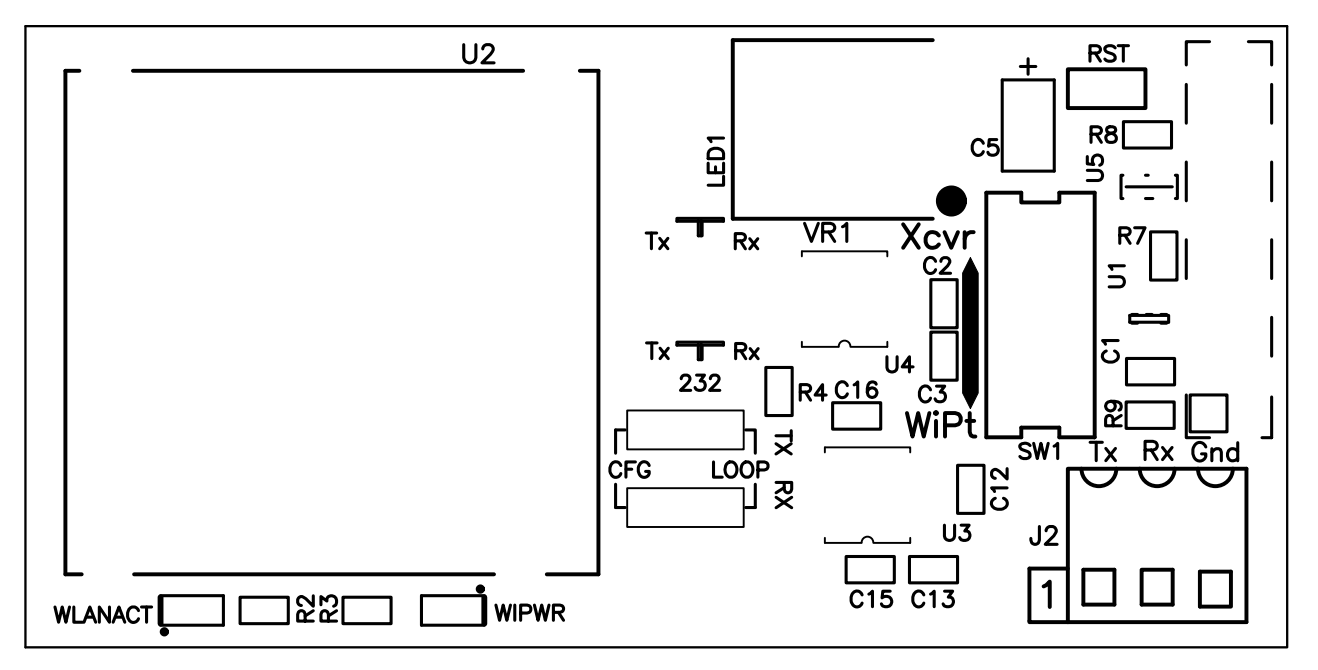

*Figure 4-1. Carte WLAN*

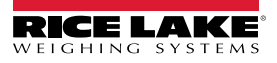

## <span id="page-16-0"></span>**4.1 Démontage du boîtier**

L'installation de la carte WLAN et de l'antenne en option et le raccordement des câbles pour la carte en option installée nécessitent l'ouverture du boîtier de l'indicateur.

#### **AVERTISSEMENT**

#### *Avant d'ouvrir l'unité, assurez-vous que le cordon d'alimentation est débranché de la prise électrique.*

- 1. Déconnectez l'alimentation électrique de l'indicateur.
- 2. Retournez l'indicateur sur un tapis de travail antistatique.
- 3. Retirez les vis maintenant la plaque arrière sur le corps du boîtier, puis soulevez la plaque arrière et mettez-le de côté.

## <span id="page-16-1"></span>**4.2 Installation de la carte WLAN en option**

*Les cartes en option ne sont pas connectables à chaud. Déconnectez l'alimentation électrique de l'unité avant d'installer la carte WLAN en option.* **ATTENTION** 

- 1. Assurez-vous que l'alimentation électrique a été déconnectée de l'indicateur. Retirez la plaque arrière, comme décrit dans la section précédente.
- 2. Alignez avec soin la carte en WLAN en option sur le connecteur approprié de la carte UC (reportez-vous au manuel d'installation du produit).
- 3. Appuyez fermement sur la carte en option pour l'installer sur le connecteur de la carte UC.
- 4. À l'aide des entretoises hexagonales fournies dans le kit en option, fixez la carte en option sur les trous de montage de la carte UC.
- 5. Définissez les paramètres de configuration WLAN comme expliqué à la [Section 4.6 on page 15](#page-18-0).
- 6. Réalisez les connexions nécessaires à la carte en option. Utilisez des colliers de serrage plastique pour sécuriser les câbles lâches à l'intérieur du boîtier. Une fois l'installation et la configuration terminées, remontez le boîtier.

### <span id="page-16-2"></span>**4.3 Montage de l'antenne**

1. Si l'antenne n'est pas déjà connectée, vissez-la en place comme sur l['Figure 4-2](#page-16-3).

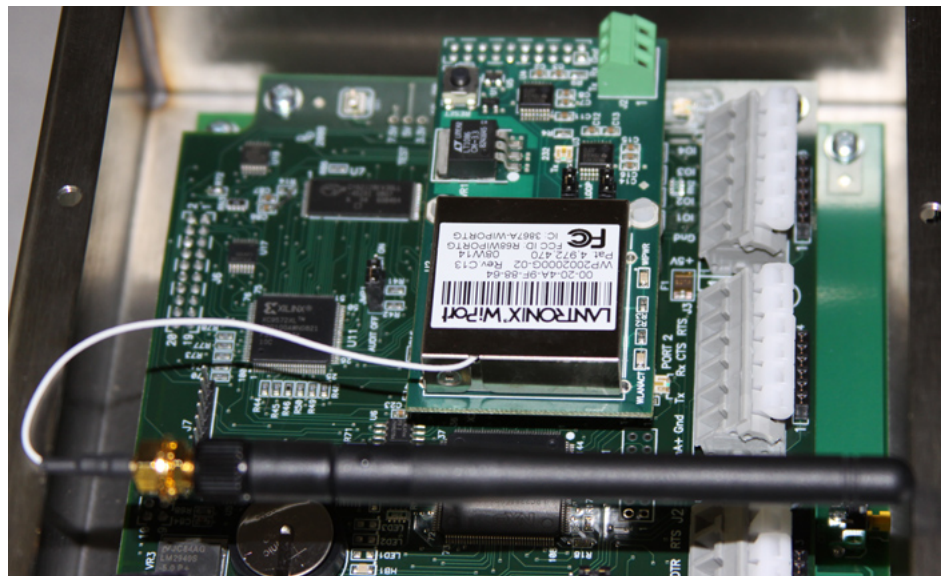

*Figure 4-2. Antenne installée sur la carte*

<span id="page-16-3"></span>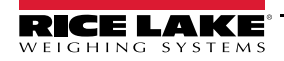

2. Faites passer l'antenne par le grand presse-étoupe, au plus près de la carte en option. Il est recommandé que la pointe de l'antenne sorte d'environ un pouce (1 po.) du presse-étoupe, comme sur l['Figure 4-3.](#page-17-2)

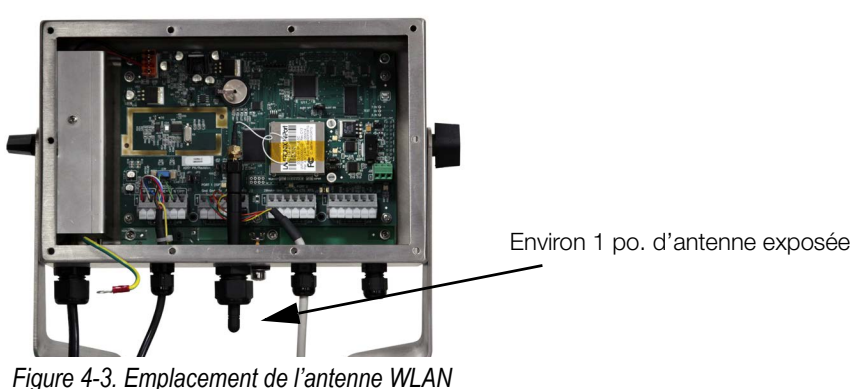

<span id="page-17-2"></span>3. Serrez le presse-étoupe. Les cartes en option sont reconnues à la mise sous tension de l'unité.

## <span id="page-17-0"></span>**4.4 Configuration sans fil via le mode série**

Vous devez configurer la carte WLAN de façon qu'elle puisse communiquer sur votre réseau. WiPort (WLAN) est configurable à l'aide d'un PC et d'un programme de terminal (tel que Windows XP HyperTerminal) pour accéder localement au port série du dispositif. Pour configurer WiPort (option WLAN), connectez un câble série entre le connecteur J2 de la carte WLAN en option installée et un PC.

## <span id="page-17-1"></span>**4.5 Cavaliers**

La carte WLAN en option est dotée de deux cavaliers de configuration. Reportez-vous à l['Figure 4-4](#page-17-3) ci-après. Ces cavaliers doivent être réglés sur la position CFG pour la configuration de l'option WLAN.

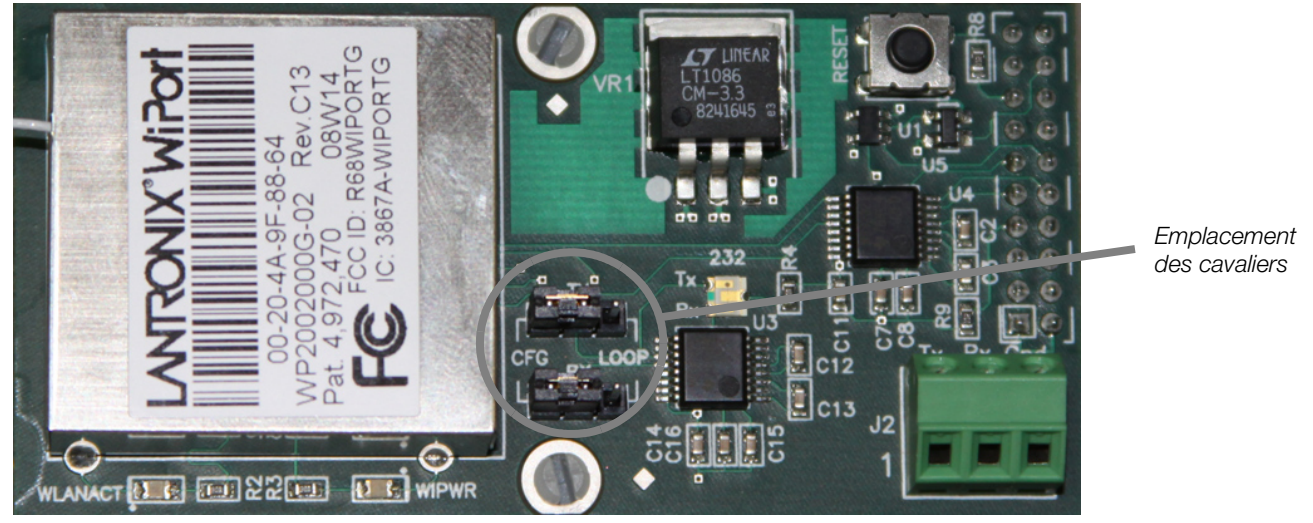

*Figure 4-4. Emplacement des cavaliers*

<span id="page-17-3"></span>Une fois les cavaliers de configuration positionnés sur CFG, passez à la section Configuration de carte WLAN pour réaliser les réglages nécessaires pour l'option WLAN.

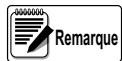

Les dispositifs n'affichent pas tous les informations de la même façon et, en fonction du logiciel choisi par votre *service informatique pour configurer l'option WLAN, les écrans affichés peuvent différer.*

*Si vous utilisez l'installateur de périphériques Lantronix DeviceInstaller, vous pouvez accéder à des informations supplémentaires sur leur site Web, à l'adresse suivante : www.lantronix.com.*

## <span id="page-18-0"></span>**4.6 Configuration de carte WLAN**

- 1. Sélectionnez le programme HyperTerminal sur le PC.
- 2. Entrez un nom et choisissez une icône pour la connexion, puis cliquez sur OK.

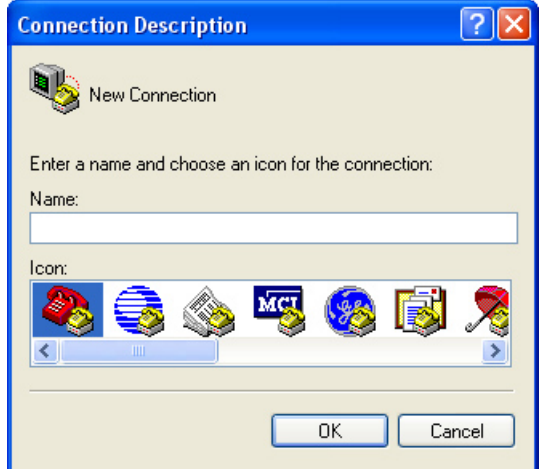

*Figure 4-5. Écran de description de connexion HyperTerminal*

3. Sélectionnez une option *Connect To*. Sélectionnez le port de communication auquel vous avez connecté votre câble série, puis cliquez sur OK.

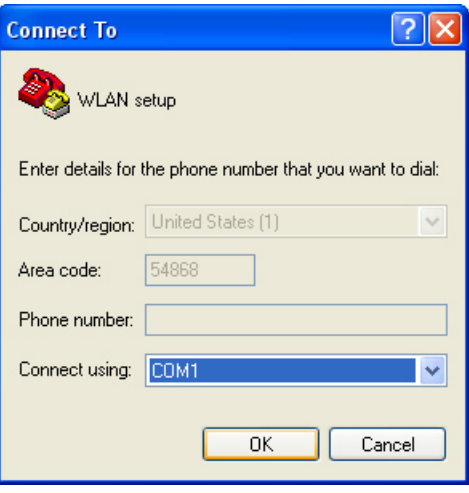

*Figure 4-6. Écran Connect To*

4. Les propriétés du port de communication doivent être définies comme indiqué sur l'écran suivant.

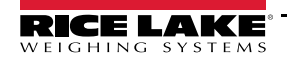

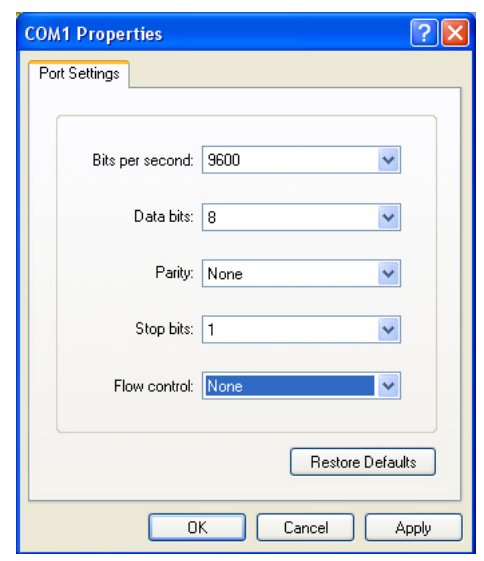

*Figure 4-7. Écran de propriétés du port de communication*

Le port de configuration WLAN utilise les réglages suivants :

- Débit en bauds : 9600
- 8 bits
- Aucune parité
- 1 bit d'arrêt
- Aucun contrôle de flux
- 5. Effectuez les modifications, puis cliquez sur OK pour enregistrer les modifications.
- 6. Réinitialisez la carte WLAN en option en appuyant sur le bouton de réinitialisation manuelle indiqué sur l'[Figure 4-8,](#page-19-0) puis tout de suite après son relâchement, entrez trois caractères x en minuscules (xxx) simultanément.

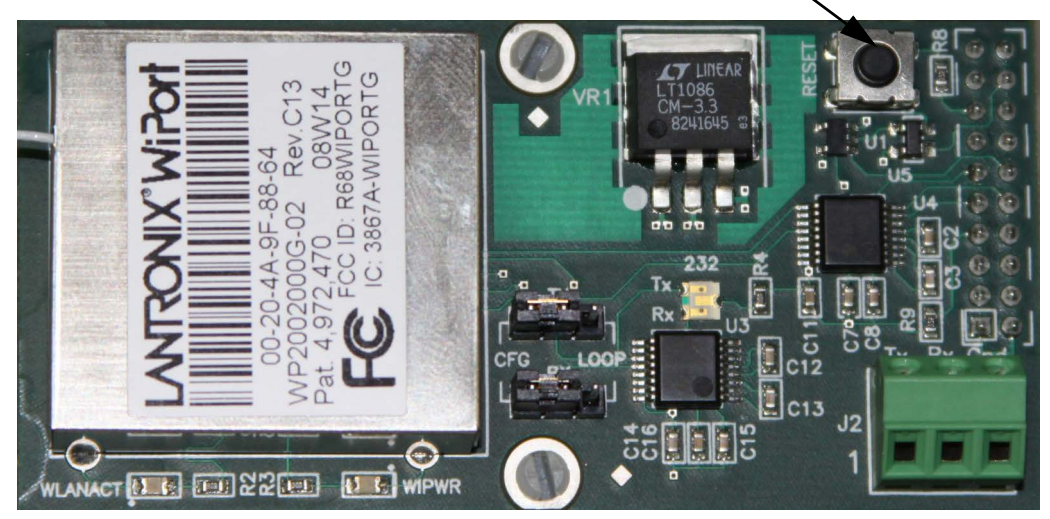

Bouton de réinitialisation manuelle

*Figure 4-8. Emplacement du bouton de réinitialisation manuelle sur la carte WLAN en option*

<span id="page-19-0"></span>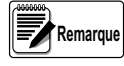

*La façon la plus simple de se connecter est de maintenir la touche x du clavier du PC enfoncée jusqu'au relâchement du bouton de réinitialisation manuelle et l'affichage sur l'écran du PC de l'adresse MAC et de la version logicielle, comme représenté sur l'illustration 9. Ceci doit être réalisé dans les trois secondes qui suivent la réinitialisation de l'option WLAN.* 

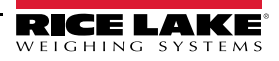

Lorsque la connexion est réussie, les informations suivantes s'affichent.

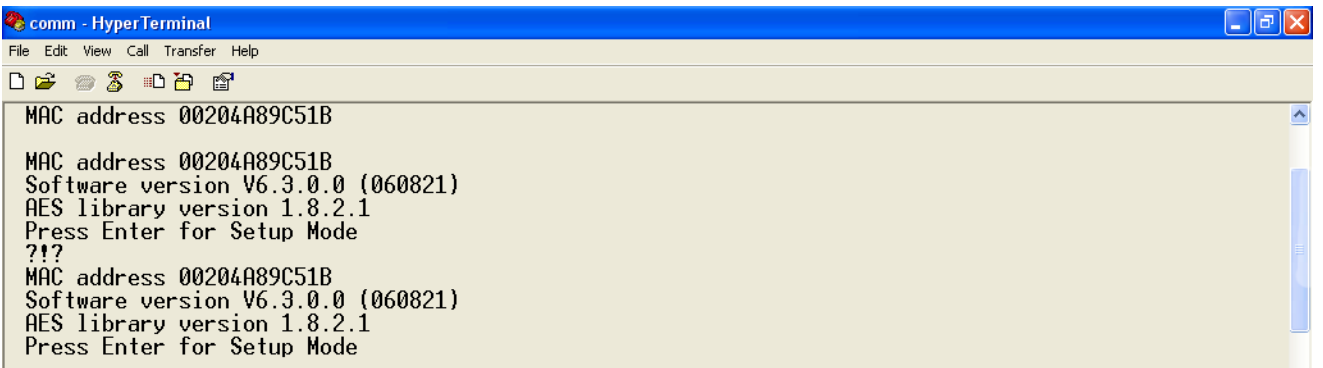

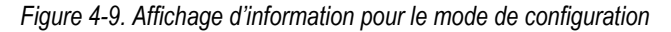

- 7. Pour accéder au mode de configuration (Setup Mode), appuyez sur **Entrée** dans un délai de *cinq* secondes. Notez que la connexion échoue si la touche **Entrée** n'est pas enfoncée dans le délai de *cinq* secondes. Les réglages de configuration s'affichent, suivis par les options du menu de configuration. Le cas échéant, répétez l'étape 5.
- 8. Sélectionnez une option dans le menu en entrant le numéro de l'option dans le champ *Your Choice?*, puis appuyez sur **Entée**. Dans le cas qui nous intéresse, nous configurons les options WLAN. Appuyez par conséquent sur **4** puis

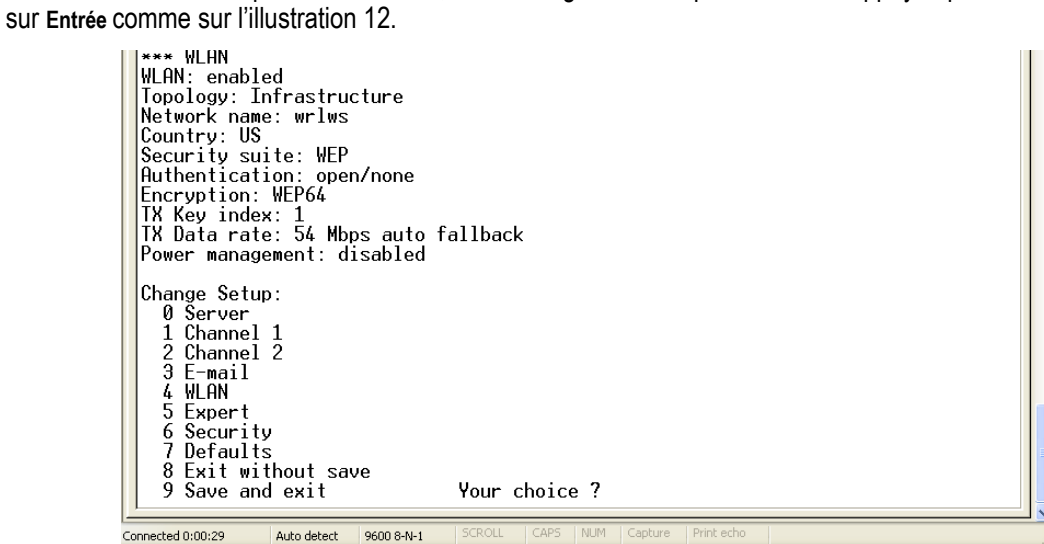

*Figure 4-10. Écran Change Setup*

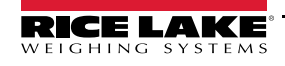

Affichez la configuration actuelle en appuyant sur la touche **Entrée** depuis le menu Change Setup. Pour entrer une valeur pour un paramètre, saisissez la valeur puis appuyez sur Entrée. Pour confirmer une valeur actuelle, appuyez sur Entrée (sans saisir de valeur).

9. Entrez la topologie (Topology) souhaitée pour l'option WLAN.

| Change Setup:                            |
|------------------------------------------|
| 0 Server                                 |
| 1 Channel 1                              |
| 2 Channel 2                              |
| 4 WLAN                                   |
| 5 Expert                                 |
| 6 Security                               |
| 7 Factory defaults                       |
| 8 Exit without save                      |
| Your choice 24<br>9 Save and exit        |
|                                          |
| Topology 0=Infrastructure, 1=AdHoc (0) ? |
|                                          |

*Figure 4-11. Écran Topology*

Les deux choix sont les suivants :

- $\cdot$  0 = Infrastructure
- $\cdot$  1 = AdHoc.

Sélectionnez **0**, puis appuyez sur **Entrée**.

10. Le choix de menu suivant est Network Name (Nom du réseau), comme illustré ci-après.

| Change Setup:                                                              |                 |  |
|----------------------------------------------------------------------------|-----------------|--|
| 0 Server                                                                   |                 |  |
| 1 Channel 1                                                                |                 |  |
| 2 Channel 2                                                                |                 |  |
| 4 WLAN                                                                     |                 |  |
| 5 Expert                                                                   |                 |  |
| 6 Security                                                                 |                 |  |
| 7 Factory defaults                                                         |                 |  |
| 8 Exit without save                                                        |                 |  |
| 9 Save and exit                                                            | Your choice ? 4 |  |
| Topology O=Infrastructure, 1=AdHoc (0) ? O<br>Network name (SSID) (1<br>-2 |                 |  |

*Figure 4-12. Écran Network Name*

Entrez le nom de votre réseau sans fil comme choix de menu, puis appuyez sur **Entrée**. Ceci permet d'identifier le réseau sur lequel l'option sans fil sera exécutée.

11. L'étape suivante constitue à sélectionner un niveau de sécurité, comme illustré ci-après.

```
Change Setup:
  0 Server
  1 Channel 1
  2 Channel 2
  4\, WLAN
  5 Expert
  6 Security
  7 Factory defaults
  8 Exit without save
                            Your choice ? 4
  9 Save and exit
Topology 0=Infrastructure, 1=AdHoc (0) ? 0
Network name (SSID) (
                        -) 2 (J.
Security O=none, 1=WEP, 2=WPA (1) ?
```
*Figure 4-13. Écran Security Level Select*

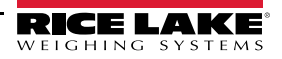

Les niveaux de sécurité incluent :

- 0 = Aucune sécurité
- 1 = WEP (Protection équivalente)
- $\cdot$  2 = WPA

Sélectionnez **1**, puis appuyez sur **Entrée**.

12. L'étape suivante consiste à définir le niveau d'authentification pour la configuration, comme illustré ci-après.

| Change Setup:                              |  |
|--------------------------------------------|--|
| 0 Server                                   |  |
| 1 Channel 1                                |  |
| 2 Channel 2                                |  |
| 4 WLAN                                     |  |
| 5 Expert                                   |  |
| 6 Security                                 |  |
| 7 Factory defaults                         |  |
| 8 Exit without save                        |  |
| 9 Save and exit<br>Your choice ? 4         |  |
|                                            |  |
| Topology O=Infrastructure, 1=AdHoc (0) ? O |  |
| Network name (SSID) ( ) ? ( )              |  |
| Security O=none, 1=WEP, 2=WPA (1) ? 1      |  |
| Authentication 0=open/none, 1=shared (0) ? |  |

*Figure 4-14. Écran Authentication*

Les choix d'authentification sont les suivants :

- $\cdot$  0 = open/none
- $\cdot$  1 = Shared

Sélectionnez **0** = open/none, puis appuyez sur **Entrée**.

13. Sélectionnez ensuite le chiffrement correct. Les options sont WEP64 et WEP128, comme illustré ci-après. Sélectionnez **1** = WEP64 comme paramètre par défaut, puis appuyez sur **Entrée**.

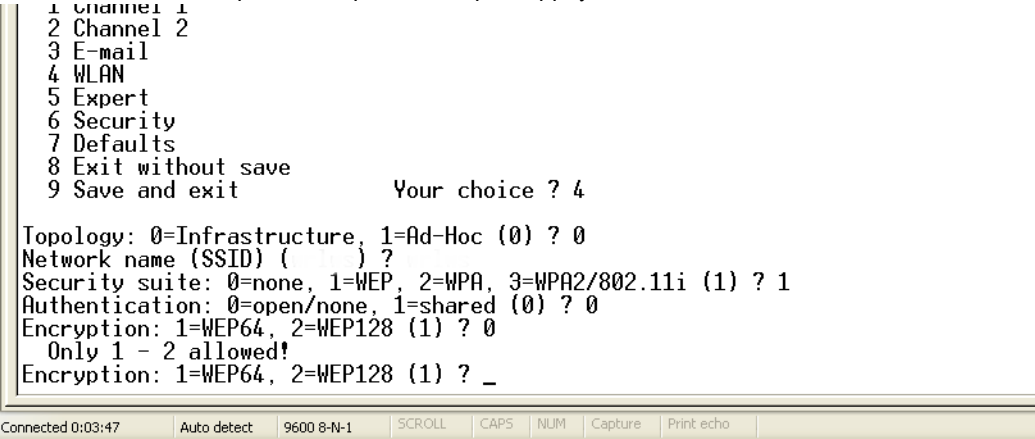

*Figure 4-15. Écran Encryption*

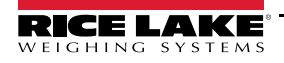

14. Le programme vous invite ensuite à afficher la clé actuelle (Display current key?). Appuyez sur **N** puis sur **Entrée**.

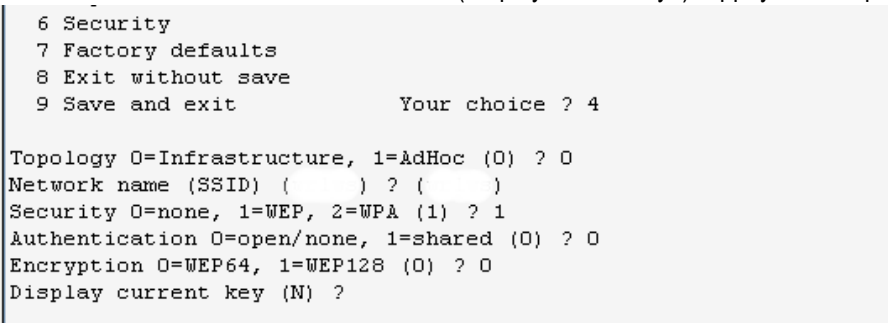

*Figure 4-16. Écran Display Current*

15. Sélectionnez Yes (**Y**) pour l'option « display current key ». Cette invite affiche la phrase d'authentification/clé actuellement configurée. المحاسبات المحاولة والمتعارض

```
6 Security
  7 Factory defaults
  8 Exit without save
 9 Save and exit
                             Your choice ? 4
Topology 0=Infrastructure, 1=AdHoc (0) ? 0
Network name (SSID) (wrlws) ? (wrlws)
Security O=none, 1=WEP, 2=WPA (1) ? 1
Authentication 0=open/none, 1=shared (0) ? 0
Encryption 0=WEP64, 1=WEP128 (0) ? 0
Display current key (N) ? N
Change Key (N) ?
Data rate, Only : 0=1, 1=2, 2=5.5, 3=11 Mbps or
           Up to: 4=2, 5=5.5, 6=11 Mbps
                                                  (6) ?
```
*Figure 4-17. Écran Change Key*

- 16. Sélectionnez le débit de données (Data rate) approprié, puis appuyez sur **Entrée**.
- 17. Le bas de l'écran est automatiquement affiché, où il est possible de choisir l'option Save and Exit (Enregistrer et Quitter) (**9**), comme illustré ci-après. Lorsque cette option est sélectionnée puis que la touche **Entrée** est enfoncée,

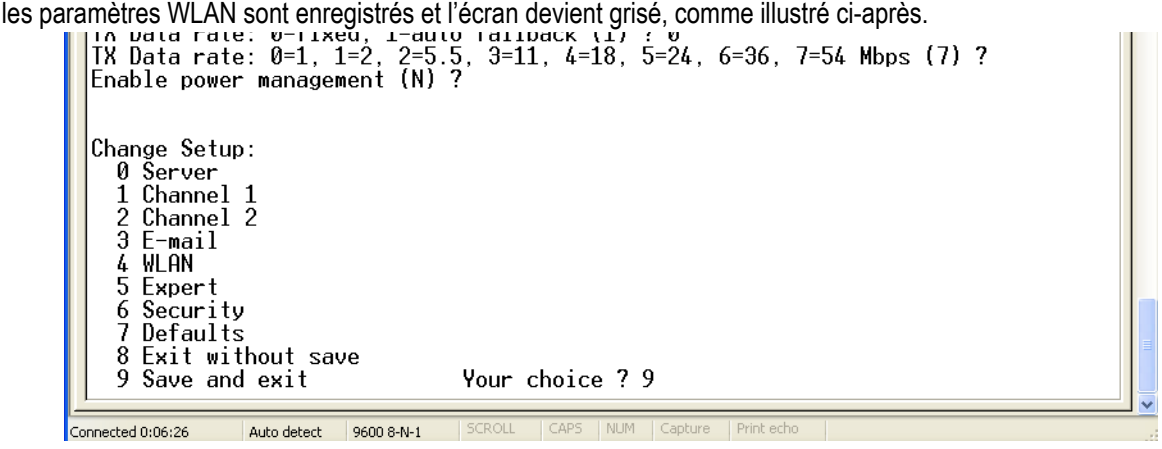

*Figure 4-18. Écran Save and Exit*

Une fois toutes les données enregistrées, vous devez repositionner les cavaliers sur OFF (Illustration 4-4) pour quitter le mode de configuration.

Vous pouvez maintenant accéder à et visualiser toutes les données sans fil sur le PC.

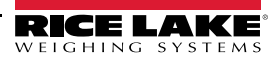

# <span id="page-24-0"></span>**4.7 Remontage du boîtier**

Une fois le câblage réalisé, positionnez la plaque arrière sur le boîtier et réinstallez les vis de la plaque arrière. Pour éviter de déformer le joint d'étanchéité de la plaque arrière, utilisez la séquence de serrage indiquée dans le manuel de l'indicateur.

# <span id="page-24-1"></span>**4.8 Spécifications sans fil pour WiPort**

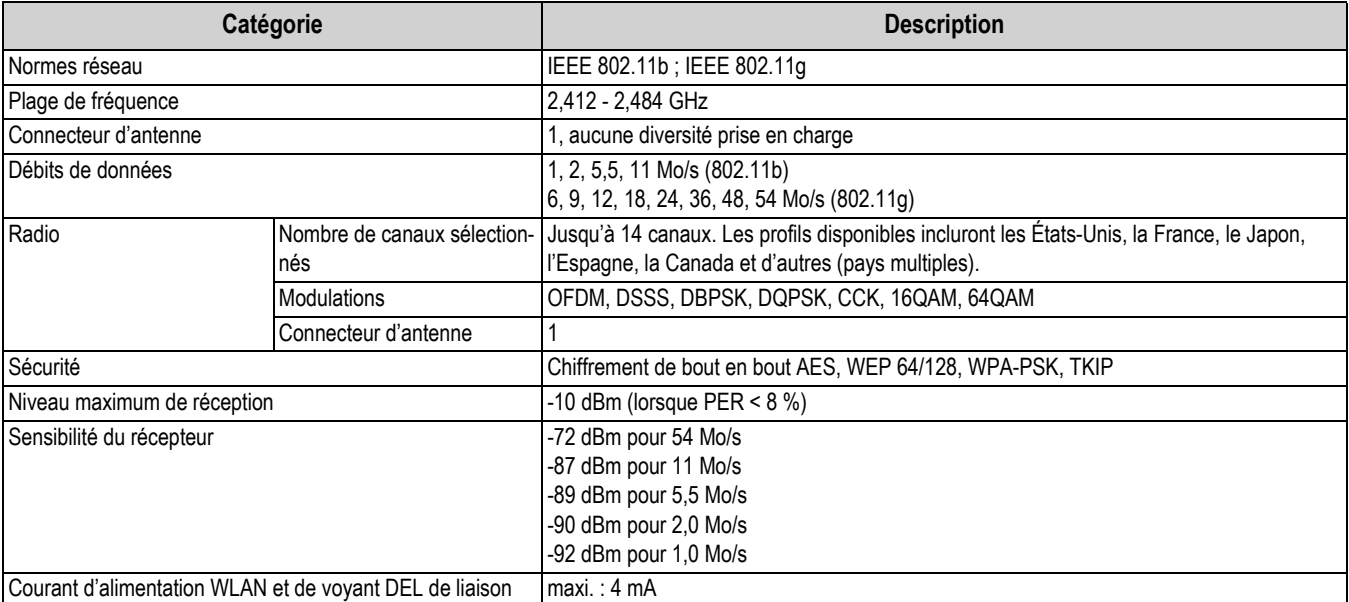

*Table 4-3. Spécifications sans fil pour WiPort*

# <span id="page-24-2"></span>**4.9 Données techniques WiPort**

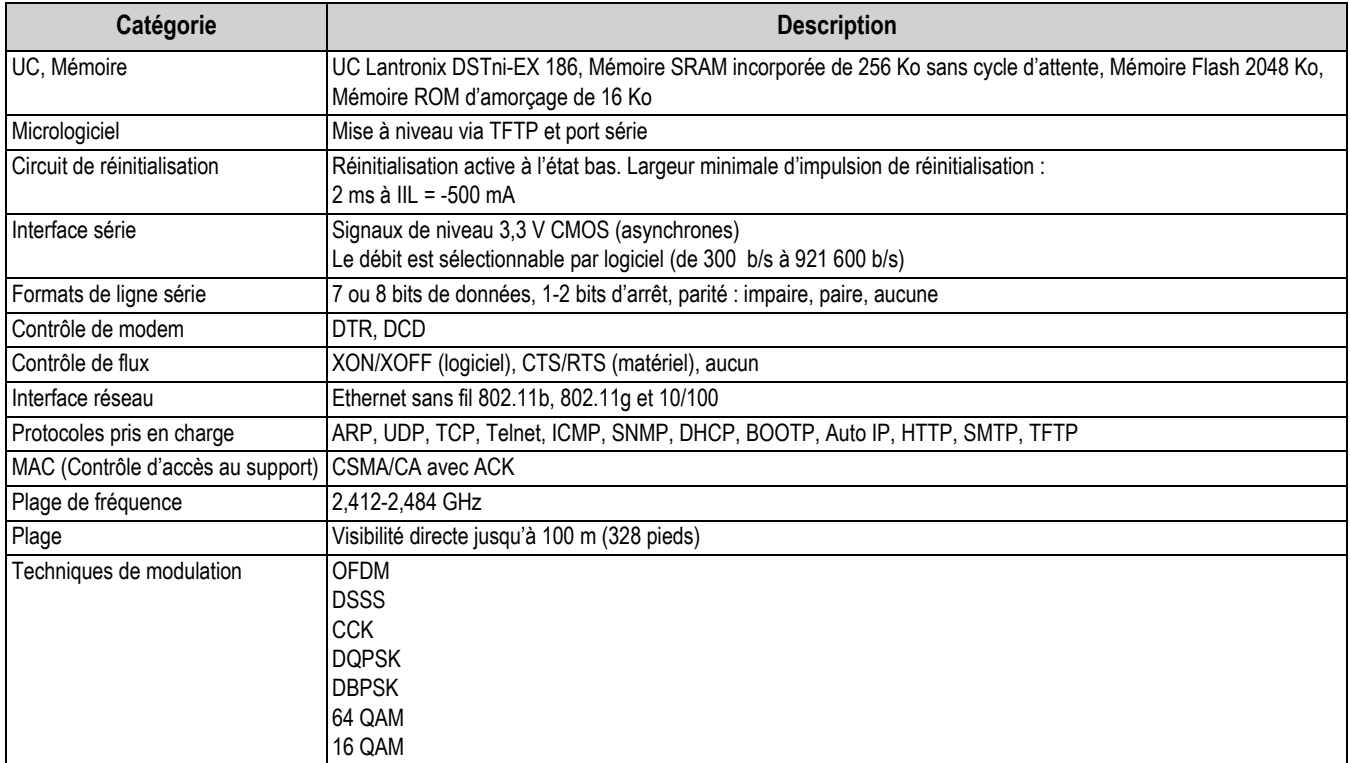

*Table 4-4. Données techniques WiPort*

| Catégorie                                    | <b>Description</b>                                                                                                    |
|----------------------------------------------|----------------------------------------------------------------------------------------------------|
| Puissance de sortie de transmis-<br>sion     | 14 dBm + 1.5 dBm/-1.0 dBm                                                                                                    |
| Courant de crête d'alimentation à<br>$3,3$ V | 650 mA                                                                                                    |
| Gestion                                      | Serveur Web interne, SNMP (lecture seule)<br>Connexion série, connexion Telnet<br>Logiciel DeviceInstaller                                                                                         |
| Sécurité                                     | Protection par mot de passe, fonctions de verrouillage, WEP 64/128 bits, WPA-PSK, AES de bout en bout                                                                                              |
| Serveur Web interne                          | Fournit des pages Web<br>Capacité de stockage : 1,2 Mo                                                                                                    |
| Poids                                        | 29 grammes                                                                                                    |
| Matériau                                     | Coque métallique                                                                                                    |
| Plage de température                         | Fonctionnement : -30 °C à +70 °C (-22 °F à 158 °F)<br>Stockage: -40 °C à +85 °C (-40 °F à +185 °F)                                                                                                 |
| Garantie                                     | Garantie limitée de 2 ans                                                                                                    |
| Logiciel inclus                              | Logiciel Windows® 98/NT/2000/XP de configuration DeviceInstaller, et logiciels Windows Com Port Redirector, Devi-<br>celnstaller, Web-Manager<br>Site Web de Lantronix : http://www.lantronix.com/ |

*Table 4-4. Données techniques WiPort*

# <span id="page-25-0"></span>**4.10 Avis de non-responsabilité WiPort**

Cet équipement a été testé et déclaré conforme aux limites prescrites pour les dispositifs numériques de Classe B, selon la section 15 des réglementations de la FCC. Ces limites sont conçues pour assurer une protection raisonnable contre les interférences nuisibles dans une installation résidentielle. Cet équipement génère, utilise et peut émettre une énergie radiofréquence et, en cas d'installation et d'utilisation non conformes aux instructions, peut générer des interférences nuisibles aux communications radio. Cependant, rien ne garantit l'absence d'interférences dans une installation particulière. Si cet équipement provoque des interférences nuisibles à la réception des signaux radio ou télévisuels, ce qui peut être déterminé via la mise hors tension puis sous tension de l'équipement, l'utilisateur est encouragé à essayer de corriger l'interférence de l'une des façons suivantes :

- Réorientez ou repositionnez l'antenne de réception
- Augmentez la distance entre l'équipement et le récepteur
- Branchez l'équipement sur une prise de courant située sur un circuit différent de celui auquel le récepteur est connecté
- Demandez l'aide du revendeur ou d'un technicien radio/télévision expérimenté

Cet appareil est compatible avec la section 15 de la réglementation FCC. Son fonctionnement est soumis aux deux conditions suivantes : (1) Cet appareil ne doit pas provoquer d'interférences nuisibles, et (2) cet appareil doit accepter toute interférence reçue, y compris les interférences susceptibles de provoquer un fonctionnement non souhaité.

Cet appareil est destiné exclusivement aux intégrateurs OEM. L'intégrateur OEM doit avoir conscience des points importants indiqués ci-après.

#### **Étiquetage du produit final**

L'étiquette du produit final intégrant ce module doit clairement indiquer que le produit final contient un module RF homologué par la FCC. Ladite déclaration peut être au format suivant : *Contient un émetteur à identifiant FCC R68WIPORTG*, ou à un format similaire.

#### **Sections 7.1.4 et 7.1.5 du CNR-GEN : Déclaration pour appareils équipés d'antennes amovibles**

Cet appareil a été conçu pour fonctionner avec les antennes spécifiées dans le certificat, et à gain maximum de 5 dB. L'utilisation d'antennes ne figurant pas dans cette liste ou à gain supérieur à 5 dB est formellement interdite avec cet appareil. L'impédance d'antenne requise est de 50 ohms.

Pour réduire les interférences radio potentielles pouvant affecter d'autres utilisateurs, le type d'antenne et son gain doivent être choisis de façon que la puissance isotrope rayonnée équivalente (PIRE) ne soit pas supérieure à celle requise pour une communication réussie.

#### **Remarque relative à l'intégration**

(a) Ce module est autorisé en vertu d'une homologation limitée spécifique aux équipements hôtes mobiles. L'antenne doit par conséquent être installée de façon qu'une distance de 20 cm soit maintenue par rapport à l'utilisateur.

(b) Le module émetteur ne doit pas être placé à proximité immédiate d'une autre antenne ou d'un autre émetteur.

Aussi longtemps que les deux conditions ci-avant sont satisfaites, aucun test supplémentaire de transmission n'est nécessaire. Cependant, l'intégrateur OEM reste responsable du test de son produit final, de façon à assurer la satisfaction de toute exigence de conformité supplémentaire requise avec l'installation de ce produit (par ex, exigences relatives aux émissions des appareils numériques, aux équipements périphériques du PC, etc).

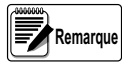

*Si ces conditions ne peuvent pas être satisfaites (par exemple : configurations spécifiques des ordinateurs, PCMCIA polyvalente ou carte similaire, ou localisation à proximité d'un autre émetteur), l'autorisation de la FCC n'est plus considérée valable et le logo FCC ne peut pas être utilisé sur le produit final (y compris l'émetteur) et une autorisation FCC distincte est nécessaire.*

*Toute modification ou altération non spécifiquement approuvée par Lantronix annulera pour l'utilisateur le droit d'utilisation de cet appareil.* 

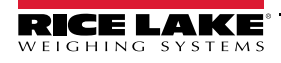

# <span id="page-27-0"></span>**5.0 Configuration e-mail 920i/iQube**

Les conditions d'erreur génèrent l'affichage d'un message d'erreur si le système iQube est connecté à un indicateur 920i qui, avec une carte Ethernet, peut être configuré de façon à envoyer le message d'alerte à une adresse e-mail spécifiée.

# <span id="page-27-1"></span>**5.1 Configuration**

Pour permettre l'envoi de l'e-mail, le port 920 (câblé à) et le port série Ethernet (câblé à) doivent être tous les deux définis sur des valeurs par défaut ou sur les mêmes réglages de débit en bauds, de bits, de parité, etc. Une fois ceci réalisé, effectuez la procédure ci-après :

- 1. Définissez ou déterminez l'adresse IP de l'option Ethernet (ceci peut être réalisé à l'aide de DeviceInstaller reportez-vous à [Section 3.1 on page 7\)](#page-10-2).
- 2. Depuis iRev, sélectionnez l'onglet *Contact Information* dans System Parameters » Features.
- 3. Définissez l'adresse du serveur SMTP à utiliser.

#### *L'adresse Ethernet IP doit être enregistrée avec le serveur.* **Remarque**

- 4. Définissez l'adresse e-mail à laquelle l'alerte iQube sera envoyée.
- 5. Sélectionnez Print Formatting » Print Format Information.
- 6. Assurez-vous que le réglage du port de format d'alerte est correctement défini (même port 920 que celui auquel Ethernet est connecté).
- 7. Dans DeviceInstaller, définissez *Startup connect mode* sur Manual Connection.
- 8. Définissez *Inactivity timeout* sur Enable.
- 9. Définissez *Inactivity timer* sur 0:15.

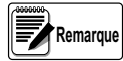

*Après la définition de l'adresse SMTP sur un réglage autre que 0.0.0.0 (au niveau de l'indicateur 920), le chargement/téléchargement normal avec iRev (en mode TCP/IP) n'est pas autorisé et Telnet ne fonctionnera pas de façon bidirectionnelle.*

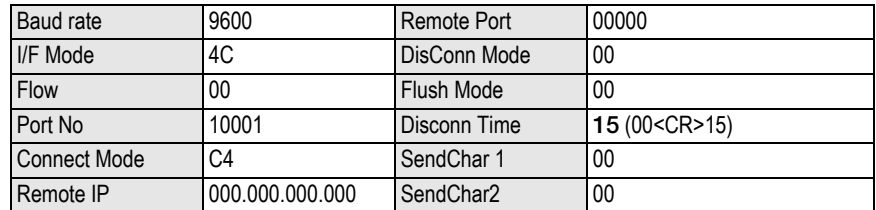

*Table 5-1. Réglage de port 1 Ethernet (les éléments indiqués en caractères gras doivent être modifiés via Telnet)*

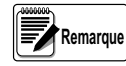

*L'option Ethernet est conçue pour fonctionner dans un système orienté connexion. Ceci signifie qu'une fois que la configuration est réalisée et qu'une erreur iQube est détectée, la carte Ethernet envoie un message (avec recherche du serveur) avec l'adresse IP du serveur SMTP (et une désignation de port). Exemple : C128.1.25.1/25.*

*En l'absence de réponse (depuis le serveur), le processus s'arrête. La carte ne réalise plus de transmission (depuis une erreur iQube) avant d'être mise hors tension puis à nouveau sous tension.*

*Si une connexion est réalisée avec le serveur de messagerie, le paquet est envoyé au serveur pour transfert en tant que message électronique.*

*Pour tester ceci, réalisez une connexion à Telnet (Port 10001) et créez une erreur dans iQube. L'adresse SMTP et la désignation du port précédée par la lettre « C » doivent s'afficher à l'écran, mais ceci se produit seulement une fois de cette façon tant que le système n'est pas mis sous tension.*

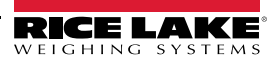

# <span id="page-28-0"></span>**5.2 Dépannage des problèmes de messagerie 920i/iQube**

Un problème de connexion à votre indicateur 920i en réseau peut être provoqué par des problèmes de pare-feu réseau ou d'adressage IP. L'un des problèmes les plus courants est un (ou plusieurs) pare-feu(x). Dans de nombreux cas, le pare-feu ignore tout simplement l'adresse Ethernet de l'indicateur 920i. La connexion est par conséquent refusée à ce niveau. La solution consiste à demander au service informatique de l'entreprise de configurer le pare-feu de façon à ajouter l'adresse de l'indicateur 920i au dispositif.

D'autres problèmes sont fréquemment associés aux serveurs de messagerie. Les clients de messagerie locaux utilisent le protocole POP3 (Post Office Protocol version 3), un protocole Internet normalisé appartenant à la couche application, pour récupérer les messages électroniques sur un serveur distant via une connexion TCP/IP. Si l'adresse IP de l'indicateur 920i n'est pas autorisée à relayer (envoyer) les messages électroniques, le message peut être refusé. Le serveur de messagerie doit être configuré manuellement pour permettre à l'indicateur 920i de le faire.

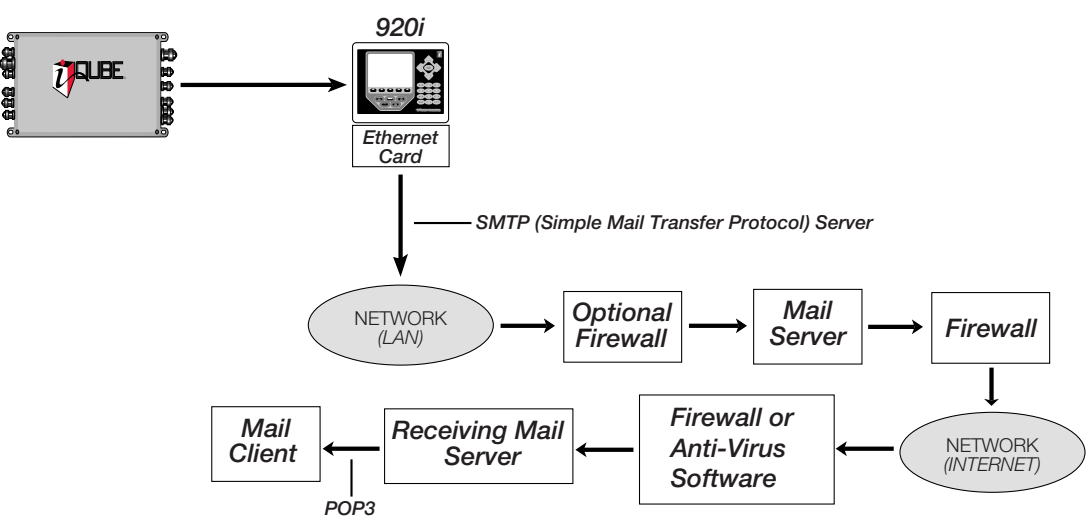

*Figure 5-1. Schéma réseau typique*

Il est également possible que le serveur de messagerie récepteur reçoive un message en provenance de l'indicateur 920i et demande au serveur de messagerie du réseau s'il a envoyé le message, auquel cas ce dernier serait acceptable. Comme le message a été envoyé par l'indicateur 920i, le serveur de messagerie répond qu'il n'est pas à l'origine du message et ce dernier est refusé. Ici encore, un service informatique type est parfaitement en mesure de corriger ce problème.

Il est également possible que différents filtres antispam soient en place sur le réseau, chacun desquels pouvant interpréter le message comme provenant d'une adresse fictive. L'adresse depuis laquelle l'indicateur 920i envoie un courrier électronique doit être ajoutée comme un « expéditeur fiable » au serveur et à tout filtre antispam tiers. L'adresse respecte le format 920 1@companydomain.com, avec le chiffre « 1 » pouvant être remplacé par une valeur numérique quelconque, en fonction du nombre d'unités 920 installées.

Bien entendu, avant que l'indicateur 920i ne soit fonctionnel sur le réseau, une adresse IP doit lui être assignée et il doit être configuré. Si ceci n'a pas été fait, reportez-vous à la [Section 3.0](#page-10-3).

#### **5.2.1 Dépannage d'un équipement Rice Lake sur un réseau**

En raison d'un grand nombre de variables, les problèmes sont généralement liés au réseau de l'entreprise. Pour vérifier que tous les équipements RLWS sont bien configurés et fonctionnent correctement, vous pouvez utiliser le programme Rice Lake gratuit SMTP Test Server. Ce programme simule un serveur de messagerie mail (SMTP), en isolant iQube et l'indicateur 920i du réseau et en facilitant la détermination de l'origine du problème. Par exemple, si vous n'avez pas réussi à recevoir un message envoyé par l'indicateur 920i mais que le programme indique qu'il fonctionne correctement, vous savez que le problème se situe à un autre point du réseau.

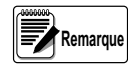

*Lorsqu'une erreur se produit, l'indicateur 920i tente une fois de contacter le serveur de messagerie. Une temporisation de 15 secondes a lieu en cas d'échec. Avant de poursuivre le dépannage, assurez-vous que les voyants clignotent sur la carte Ethernet. Si les voyants clignotent, continuez le dépannage. S'ils ne clignotent pas, il y a un problème au niveau de la carte et/ou du câble.*

#### **Problèmes courants**

- Câblage incorrect de la carte
- Réglages des ports
- Utilisez un câble croisé plutôt qu'un câble de raccordement (par exemple, si vous connectez un ordinateur directement à la carte, utilisez le câble croisé entre la carte et l'ordinateur, et utilisez une adresse IP statique ; si vous utilisez un ordinateur connecté à un réseau local, utilisez un câble de raccordement)
- Adresse du serveur (doit être définie en dernier)

#### **Utilisation du serveur de test de messagerie**

- 1. Rendez-vous sur la page Web http://www.ricelake.com/downloads pour télécharger le programme de test de messagerie SMTP Test Server.
- 2. Une fois le programme Email Test Server installé, définissez l'adresse serveur appropriée sur l'indicateur 920i.
- 3. Générez volontairement une erreur.
- 4. Le programme Email Test Server affiche les données envoyées par l'indicateur, confirmant ainsi la réussite de l'envoi du message.

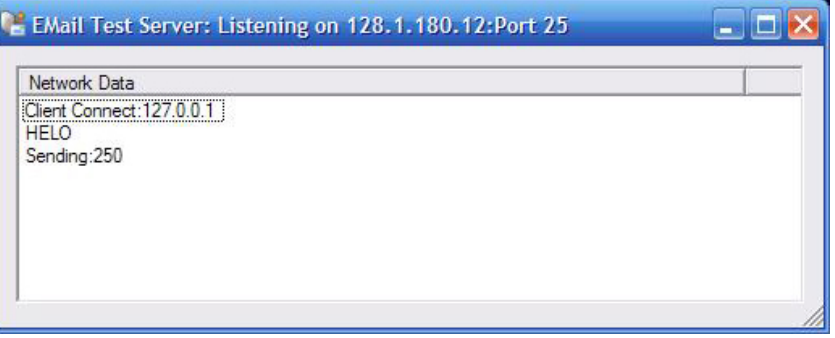

*Figure 5-2. SMTP Test Server*

Une autre solution consiste à réaliser la procédure suivante :

- 1. Envoyez une requête Ping à l'indicateur 920i pour vérifier que vous avez une connectivité réseau.
- 2. Effectuez une connexion Telnet au port 10001 à l'adresse IP de la carte. Appuyez sur la touche Entrée et vérifiez si des points d'interrogation sont retournés. Le cas échéant, l'indicateur 920i communique correctement avec la carte.

*Aucun point d'interrogation ne sera retourné après définition de l'adresse du serveur SMTP sur une valeur non nulle.* **Remarque**

3. Assurez-vous que le port est correctement configuré.

#### **5.2.2 Utilisation d'iRev pour le téléchargement en aval/amont avec un indicateur 920i**

Ces paramètres doivent être définis à l'aide de la configuration Web, de façon que la commande dumpall utilisée par iRev soit transmise en continu et sans problème.

- 1. Définissez le débit en bauds de façon qu'il corresponde à celui du port série de l'indicateur 920i.
- 2. Activez Packing Algorithm avec un délai de 12 ms.
- 3. Définissez SendCharacter sur 0D.
- 4. Mettez les réglages à jour.
- 5. Effectuez une connexion à l'indicateur 920i à l'aide d'iRev TCP/IP sur le port 10001.

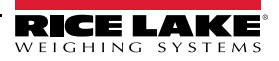

# <span id="page-30-0"></span>**6.0 Diffusion en continu avec Ethernet**

En cas d'utilisation d'un module TCP/IP Lantronix dans des indicateurs Rice Lake prenant en charge la diffusion en continu, le flux de données peut être envoyé à un indicateur 920i en tant que balance série à l'aide d'une dorsale Ethernet d'entreprise. Ceci s'appelle la tunnellisation série. La présente section donne un bref apercu de l'utilisation de la tunnellisation série. Pour de plus amples informations, reportez-vous au lien suivant :

• http://ts.lantronix.com/tutorials/serial-tunnel/Serial\_Tunneling.html

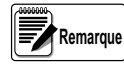

 *Veillez à consulter votre administrateur réseau avant de configurer une fonctionnalité de diffusion en continu.*

# <span id="page-30-1"></span>**6.1 Tunnellisation série**

Le principe de la tunnellisation est de configurer la balance source (dans cet exemple, un indicateur 720i est utilisé) pour diffuser en continu un format LFT Condec vers une unité de réception (920i). Ces unités doivent être configurées et étalonnées avec une connexion RS-232. Les données étant transmises par l'indicateur 720i, ce dernier est spécifié comme module émetteur. Les données étant reçues par l'indicateur 920i, ce dernier est spécifié comme module récepteur.

- 1. Si ce n'est pas déjà fait, installez une carte Ethernet TCP/IP dans chaque unité. Reportez-vous à [Section](#page-4-2).
- 2. À l'aide de DeviceInstaller, définissez le mode connecté sur 05 et 30 pour le module émetteur et le module récepteur, respectivement.

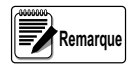

*Le module émetteur établit immédiatement une connexion dès activation du mode de pesage. Ceci constituera un mode de démarrage automatique de la carte Ethernet. Le module récepteur est ensuite défini de façon à établir une connexion directe lors de la détection d'un paquet dirigé vers son port local.*

- 3. À l'aide de Lantronix Device Installer, définissez le port local du module récepteur sur 3032 et le port distant du module émetteur sur 3032.
- 4. Trouvez l'adresse IP distante du module récepteur et entrez-la dans le module émetteur à l'aide de DeviceInstaller. Sur les captures d'écran suivantes, l'adresse IP 128.1.1.122 correspond au module émetteur, et l'adresse IP 128.1.1.123 au module récepteur.

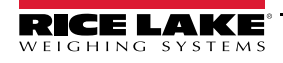

| <b> Lantronix DeviceInstaller 4.1.0.14</b>                                        |                                                                                                    |  |
|-----------------------------------------------------------------------------------|----------------------------------------------------------------------------------------------------|--|
| File Edit View Device Tools Help                                                  |                                                                                                    |  |
| Assign IP Upgrade<br>Search                                                       |                                                                                                    |  |
| □ H Lantronix Devices - 3 device(s)                                               | Device Details   Web Configuration   Telnet Configuration                                                                                                    |  |
| 白 gg Local Area Connection (128.1.180.253)<br><b>E</b> Wireless<br><b>E</b> XPort | IP Address   128.1.1.123<br>Port 9999<br><b>Disconnect</b><br>Clear                                                                                                    |  |
| 白~@ XPort-03 - firmware v6.5.0.7                                                  | 9 Save and exit<br>Your choice ? 1                                                                                                    |  |
| $-22$ 128.1.1.122<br>白~@ XPort-03 - firmware v6.6.0.2<br>2 128.1.1.123            | Baudrate (9600) ?<br>$I/F$ Mode (4C) ?<br>Flow (00) ?<br>Port No (3032) ?<br>ConnectMode (CO) ?<br>Send '+++' in Modem Mode (Y) ?<br>Show IP addr after 'RING' (Y) ?<br>Auto increment source port (N) ?<br>(000). (000). (000). Remote IP Address : (000).<br>Remote Port (10001) ?<br>DisConnMode (00) ?<br>FlushMode<br>$(00)$ ?<br>DisConnTime (00:00) ?:<br>SendChar 1 (00) ?<br>SendChar 2 (00) ? |  |
|                                                                                   | Change Setup:<br>0 Server                                                                                                    |  |
|                                                                                   | 1 Channel 1                                                                                                    |  |
|                                                                                   | 3 E-mail<br>5 Expert<br>6 Security<br>7 Defaults<br>8 Exit without save                                                                                                    |  |
|                                                                                   | Your choice ?<br>9 Save and exit                                                                                                    |  |

*Figure 6-1. Configuration du module récepteur*

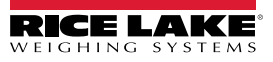

| Lantronix DeviceInstaller 4.1.0.14                                              |                                                                           |
|---------------------------------------------------------------------------------|---------------------------------------------------------------------------|
| File Edit View Device Tools Help                                                |                                                                           |
| Search Assign IP Upgrade                                                        |                                                                           |
| □ 题 Lantronix Devices - 3 device(s)                                             | Device Details   Web Configuration   Telnet Configuration                 |
| 白雲 Local Area Connection (128.1.180.253)<br><b>E</b> Wireless<br><b>E</b> XPort | IP Address   128.1.1.122<br>Port 9999<br>Connect<br>Clear                 |
| 白 《# XPort-03 - firmware v6.5.0.7                                               | $I/F$ Mode (00) ? 4c                                                      |
| $\geq$ 128.1.1.122                                                              | Flow (00) ?                                                               |
| 白 << XPort-03 - firmware v6.6.0.2<br>128.1.1.123                                | Port No (10001) ?<br>ConnectMode (05) ?                                   |
|                                                                                 | Send '+++' in Modem Mode (Y) ?                                            |
|                                                                                 | Show IP addr after 'RING' (Y) ?                                           |
|                                                                                 | Auto increment source port (N) ?                                          |
|                                                                                 | Remote IP Address : (128) . (001) . (001) . (123)<br>Remote Port (3032) ? |
|                                                                                 | DisConnMode (00) ?                                                        |
|                                                                                 | FlushMode (00) ?                                                          |
|                                                                                 | DisConnTime (00:15) ?:<br>SendChar $1$ (00) ?                             |
|                                                                                 | SendChar $2$ (00) ?                                                       |
|                                                                                 |                                                                           |
|                                                                                 | Change Setup:                                                             |
|                                                                                 | 0 Server<br>1 Channel 1                                                   |
|                                                                                 | 3 E-mail                                                                  |
|                                                                                 | 5 Expert                                                                  |
|                                                                                 | 6 Security                                                                |
|                                                                                 | 7 Defaults<br>8 Exit without save                                         |
|                                                                                 | Your choice ? 9<br>9 Save and exit                                        |
|                                                                                 |                                                                           |
|                                                                                 | Parameters stored                                                         |
|                                                                                 |                                                                           |
| Ready                                                                           |                                                                           |

*Figure 6-2. Configuration du module émetteur*

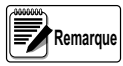

*Les paramètres sont définis dans DeviceInstaller à l'aide d'une connexion telnet. Nous pouvons constater que les seuls paramètres (autres que le débit en bauds) dont le réglage par défaut a été modifié est le port devant être*  recherché par le module récepteur, le mode ConnectMode pour le réglage de chaque module sur sa propre fonction *(module récepteur ou module émetteur), et l'adresse IP distante sur le module émetteur pour diriger le paquet vers l'adresse IP correcte.*

*Une fois configurées, ces unités réalisent une connexion automatique dès qu'elles retournent en mode de pesage ou après un cycle d'alimentation.*

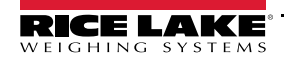

# <span id="page-33-0"></span>**7.0 Annexe A**

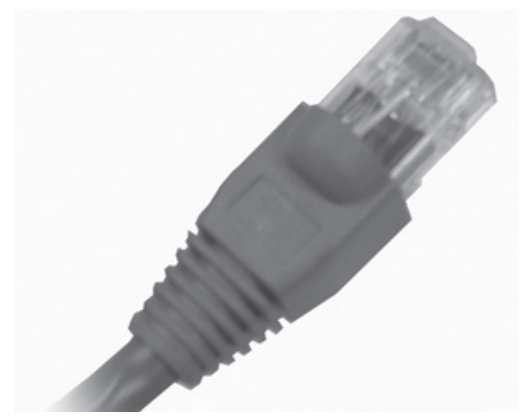

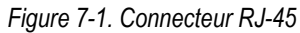

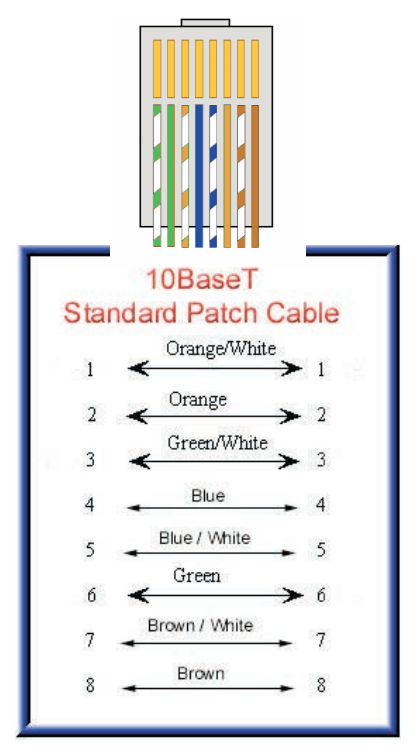

*Figure 7-2. Câble de raccordement standard Figure 7-3. Câble croisé*

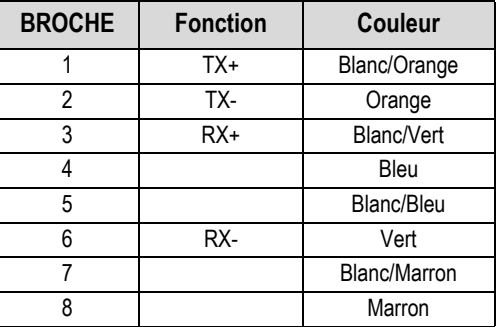

*Table 7-1. Affectations de broches*

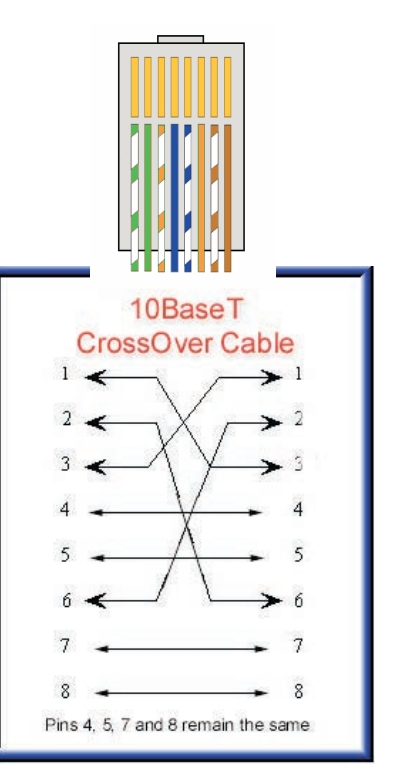

# <span id="page-34-0"></span>**7.1 Glossaire**

#### **100Base-T**

Norme pour Ethernet 100 Mb/s (IEEE 802.3) via câble à paires torsadées non blindées (UTP). Couramment appelé Ethernet rapide ou « Fast Ethernet ».

#### **10Base-T**

Norme pour Ethernet 10 Mb/s (IEEE 802.3) via câble à paires torsadées non blindées (UTP).

#### **ASCII**

« American Standard Code for Information Interchange » (Code américain normalisé pour l'échange d'information) - Code à 7 bits utilisé pour représenter les codes de contrôle de texte.

#### **CAT-5**

Catégorie 5 - Câble UTP prenant en charge des débits de données jusqu'à un maximum de 1000 Mb/s.

#### **CAT-6**

Câblage UTP pendant en charge des débits jusqu'à 1000 Mb/s. Cette norme est actuellement en cours de développement par l'organisme EIA/TIA (Electrical Industries Alliance/Telecommunications Association).

#### **Codage Manchester**

Schéma de signalisation numérique utilisant des transistors à signaux plutôt que des niveaux pour indiquer les données : (c-àd Un = Transition négative, et Zéro = Transition positive).

#### **CRC**

« Cyclic Redundancy Check » (Contrôle de redondance cyclique).

# **DHCP**

« Dynamic Host Control Protocol » (Protocole de configuration d'hôte dynamique).

#### **Ethernet™**

Principale technologie de réseau local actuellement utilisée. Il existe différents types d'Ethernet, en fonction du câblage utilisé.

#### **Fast Ethernet / Ethernet rapide**

Version améliorée d'Ethernet offrant un débit maximum de 1000 Mb/s. Également appelé 100Base-T et 100Base-FX.

#### **FTP**

« File Transfer Protocol » (Protocole de transfert de fichiers) - Permet de transférer des fichiers indépendamment du type de système informatique utilisé.

#### **Gbit/s**

Gigabit par seconde - Taux de transfert de données de 1 milliard de bits par seconde.

#### **HDLC**

« High Level Data Link Control » (Commande de liaison de données à haut niveau) - Système de trame orienté bit, utilisé par Modbus+, les modems intelligents et de nombreux autres systèmes.

#### **HTTP**

« Hyper Text Transfer Protocol » (Protocole de transfert hypertexte) - Protocole applicatif utilisé pour transférer des informations Web entre un serveur et un navigateur.

#### **IEEE**

« Institute of Electronic Engineers » (Institut des ingénieurs en électricité et en électronique) - développeur de normes réseau. connus sous le nom de Projet 802.

#### **IEEE 802.3**

Désignation officielle pour la technologie de réseautage connue sous le nom d'Ethernet.

#### **IEEE 802.11**

Normes pour la technologie LAN sans fil.

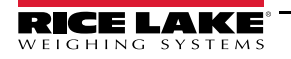

#### **IP**

« Internet Protocol » (Protocole Internet) - Couche réseau du protocole TCP/IP (« Transmission Control Protocol/Internet Protocol », ou protocole de contrôle de transmission/protocole Internet).

#### **LAN**

« Local Area Network » (Réseau local) - Réseau de communication conçu pour connecter des ordinateurs se trouvant dans une zone géographique limitée (généralement à moins de 10 km).

#### **LRC**

« Longitudinal Redundancy Check » (Contrôle de redondance longitudinale).

#### **MAC**

« Media Access Control » (Contrôle d'accès au support) - Protocole responsable de contrôler quels appareils sont autorisés à communiquer sur le réseau à tout moment.

#### **Mbit/s**

Mégabit par seconde - Taux de transfert de données de 1 million de bits par seconde.

#### **NIC**

« Network Interface Card » (Carte d'interface réseau) - Carte informatique responsable de l'interfaçage entre l'ordinateur et le réseau.

#### **RJ-45**

Connecteur à 8 broches standard pour Ethernet.

#### **SDLC**

« Synchronous Level Data Link Control » (Contrôle de liaison de transmission synchrone) - Système de trame orienté bit développé par IBM et sur-ensemble de HDLC.

#### SMB

« Server Message Block » - Protocole Microsoft de couche application pour le transfert de fichiers entre des serveurs et des postes de travail Windows.

#### **SMTP**

« Simple Mail Transfer Protocol » (Protocole de transfert de courrier simple) - Protocole applicatif utilisé pour l'envoi de courriers électroniques via Internet.

#### **SNMP**

« Simple Network Management Protocol » (Protocole simple de gestion de réseau) - Norme pour la vérification automatique de l'état de fonctionnement de tous les équipements réseau et l'envoi de comptes-rendus à un système de gestion de réseau.

#### **SPX/IPX**

« Sequenced Packet Exchange/Internetwork Packet Exchange » (Échange de paquets séquentiel/Échange de paquets interréseaux) - Protocoles de couches réseau et transfert (comme TCP/IP) développés par Novel.

#### **STP**

« Shielded Twisted Pair » (Paire torsadée blindée).

#### **TCP**

« Transmission Control Protocol » (Protocole de contrôle de transmission) - Couche transport du protocole TCP/IP.

#### **TCP/IP**

« Transmission Control Protocol/ Internet Protocol » (Protocole de contrôle de transmission/Protocole Internet) - Couple de protocoles assurant le passage d'un message via un réseau complexe (tel qu'Internet).

#### **TELNET**

Protocole permettant à votre ordinateur de bureau de communiquer sur un réseau comme s'il s'agissait d'un terminal passif connecté à ordinateur central.

#### **TOKEN-RING™**

Système réseau IBM utilisant le passage de jeton pour le contrôle d'accès au câblage en anneau. Aujourd'hui considéré comme obsolète.

#### **UART**

« Universal Asynchronous Receiver Transmitter » (Émetteur/récepteur asynchrone universel).

#### **UTP**

« Unshielded Twisted Pair » (Paire torsadée non blindée).

#### **VLAN**

« Virtual Local Area Network » (Réseau local virtuel) - Ensemble d'ordinateurs sur un réseau LSN fonctionnant comme un groupe autonome.

#### **VPN**

« Virtual Private Network » (Réseau privé virtuel).

#### **VRC**

« Virtual Redundancy Check » (Contrôle de redondance virtuelle).

#### **WAN**

« Wide Area Network » (Réseau étendu) - Réseau de communication conçu pour connecter des ordinateurs situés en différents points du pays ou du monde.

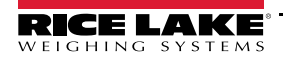

# <span id="page-37-0"></span>**7.2 Garantie limitée d'interface Ethernet**

Weighing Systems Rice Lake (RLWS) garantit que tous les équipements et systèmes RLWS correctement installés par un distributeur ou un fabricant d'équipement d'origine (OEM) fonctionneront conformément aux spécifications écrites, tel que confirmé par le distributeur/fabricant d'équipement d'origine et accepté par RLWS. Tous les systèmes et composants sont garantis contre les défauts de matériaux et de fabrication pendant deux ans.

RLWS garantit que l'équipement vendu ci-après est conforme aux spécifications écrites actuelles autorisées par RLWS. RLWS garantit l'équipement contre les défauts de fabrication et les matériaux défectueux. Si un équipement n'est pas conforme à ces garanties, RLWS réparera ou remplacera à son gré ces produits retournés dans le cadre de la garantie dans les conditions suivantes :

- Dès que l'acheteur découvre cette non-conformité, il devra faire parvenir à RLWS une note écrite expliquant dans le détail les défauts présumés.
- Les composants électroniques individuels retournés à RLWS à des fins de garantie doivent être emballés pour éviter les décharges électrostatiques (ESD) lors de l'expédition. Les exigences en matière d'emballage sont répertoriées dans une publication, **Protection de vos composants contre les dommages liés à l'électricité statique lors de l'expédition**, disponible auprès du service de retour des équipements RLWS.
- L'examen de ce matériel par RLWS confirme l'existence d'une non-conformité, et qu'elle n'a pas été causée par un accident, une mauvaise utilisation, une négligence, une modification, une mauvaise installation, une réparation ou un test inadéquat. RLWS est seul juge de toutes les non-conformités présumées.
- Ce matériel ne doit pas avoir été démonté, altéré ou modifié par une personne autre que le personnel RLWS ou que ses réparateurs agréés.
- RLWS disposera d'un délai raisonnable pour réparer ou remplacer le matériel défectueux. L'acheteur est responsable des frais d'expédition dans les deux sens.
- En aucun cas, RLWS ne sera tenu responsable de la durée de transport ou des réparations sur site, y compris le montage ou le démontage de l'équipement. RLWS ne sera pas non plus responsable du coût des réparations effectuées par des tiers.

Ces garanties excluent toute autre garantie, expresse ou implicite, y compris, sans limitation, la garantie de commercialisation ou d'usage pour une utilisation spécifique. Ni RLWS ni le distributeur ne seront, en aucun cas, responsables des dommages directs ou indirects.

RLWS et l'acheteur conviennent que la responsabilité unique et exclusive de RLWS est limitée à la réparation ou au remplacement de ces biens. En acceptant cette garantie, l'acheteur renonce à toute autre réclamation relative à la garantie.

Si le vendeur n'est pas RLWS, l'acheteur accepte de ne considérer que le vendeur pour les réclamations de garantie.

#### **Aucun terme, condition, entente ou accord visant à modifier les termes de cette garantie n'aura d'effet juridique, à moins d'être effectué par écrit et signé par un mandataire social de RLWS et l'acheteur.**

© 2022 Rice Lake Weighing Systems, Inc. Rice Lake, WI ÉTATS-UNIS. Tous droits réservés.

RICE LAKE WEIGHING SYSTEMS • 230 WEST COLEMAN STREET • RICE LAKE, WISCONSIN 54868 • ÉTATS-UNIS

# <span id="page-38-0"></span>**8.0 Spécifications Ethernet**

#### **Protocoles pris en charge**

*Indicateurs Rice Lake* : TCP/IP, UDP/IP, ARP, ICMP, SNMP, TFTP, Telnet, DHCP, BOOTP, HTTP et AutoIP

#### **Prise en charge de dispositifs**

Prise en charge de tout dispositif série asynchrone avec données 7 ou 8 bits, avec ou sans parité nécessitant un accès Ethernet

#### **Interface réseau**

Terminal ou Ethernet RJ-45 (10/100-Base-T)

#### **Débits de données**

Vitesses série de 300 bits/s à 115 Kbit/s

#### **Gestion**

Serveur HTTP interne SNMP (lecture seule) Connexion série Connexion Telnet

#### **Micrologiciel**

Flash ROM standard ; téléchargeable depuis un hôte TCP/IP (TFTP) ou via le port série

#### **Voyants DEL**

Deux voyants DEL bicolores

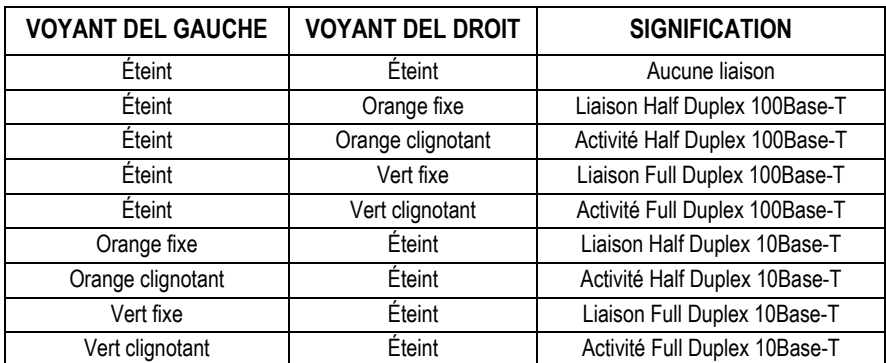

#### **Alimentation électrique**

6 V - fournie par l'indicateur

#### **Caractéristiques environnementales**

Température de service 5 à +50 °C (41 à 122 °F) Température de stockage De -40 à +60 °C (-40 à 151 °F)

#### **Poids**

0,35 kg (0,8 lb)

#### **Certifications et approbations**

FCC B TUV

#### **Garantie**

Garantie limitée d'un an

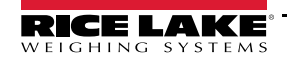

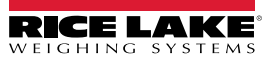

REMARQUE : Ce document a été rédigé à l'origine en anglais. Toute traduction dans une autre langue ne peut être considérée comme la version officielle. En cas de conflit d'interprétation entre la version en anglais et toute traduction, l'original en anglais doit être réputé correct.

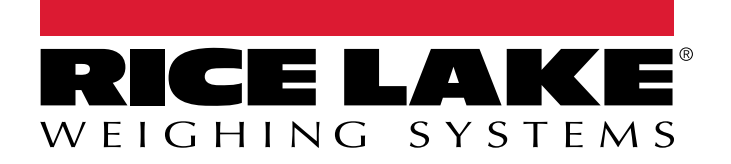

Rice Lake Weighing Systems est une société enregistrée ISO 9001. © Rice Lake Weighing Systems Spécifications sujettes à changement sans préavis.

230 W. Coleman St. • Rice Lake, WI 54868 • USA U.S. 800-472-6703 • Canada/Mexico 800-321-6703 • International 715-234-9171 • Europe +31 (0)26 472 1319

mars 20, 2020 **www.ricelake.com Réf.** 209050 fr-FR Rév. A